<span id="page-0-0"></span>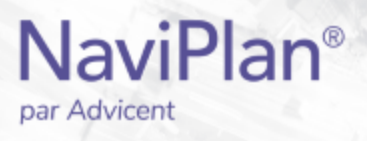

# Guide de l'utilisateur : NaviPlan

### <span id="page-0-1"></span>**Calculatrices**

(Volume II de VI)

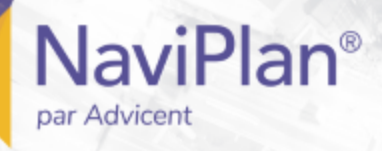

#### Droits d'auteur et droits de marques de commerce

Droit d'auteur 2013-2017Advicent LP et ses filiales (« Advicent Solutions »). Tous les droits réservés. Advicent Solutions et NaviPlan sont des marques de commerce déposées d'Advicent Solutions.

Aucune partie de la présente publication ne peut être reproduite ni transmise sous quelque forme ou par quelque procédé que ce soit (électronique, photographique, d'enregistrement ou autre) sans la permission écrite préalable d'Advicent Solutions.

Microsoft Word est une marque de commerce déposée de Microsoft Corporation. Adobe et Acrobat sont des marques de commerce déposées de Adobe Systems Inc. Tous les autres noms de produit sont la propriété exclusive de leurs propriétaires respectifs.

#### Licence du logiciel

Cette publication est destinée aux détenteurs de licence autorisée d'Advicent, propriétaire du logiciel NaviPlan, décrit dans le présent document. Cette publication n'accorde aucune licence ni aucun droit d'utilisation du logiciel. L'utilisation du logiciel et du présent document est interdite aux utilisateurs non autorisés. Les licences, les droits et les restrictions relatifs à l'utilisation du logiciel sont gouvernés par un accord de licence distinct.

#### Avis de non-responsabilité

Le logiciel décrit dans cette publication est conçu pour permettre à un planificateur financier de démontrer et d'évaluer diverses stratégies afin que le client atteigne ses objectifs financiers. L'autorisation aux détenteurs de licence autorisés est accordée, étant entendu qu'Advicent n'est pas tenu de donner des conseils juridiques, comptables ou tout autre conseil professionnel, et que si de tels conseils sont requis, les services d'un professionnel compétent doivent être obtenus.

Advicent a engagé Morningstar Investment Management LLC pour développer des outils de répartition d'actifs du propriétaire à des fins éducatives. Morningstar a consenti à Advicent une licence à cette fin.

Version canadienne

2019-04-25

## Table des matières

**NaviPlan**<sup>®</sup>

<span id="page-2-0"></span>par Advicent

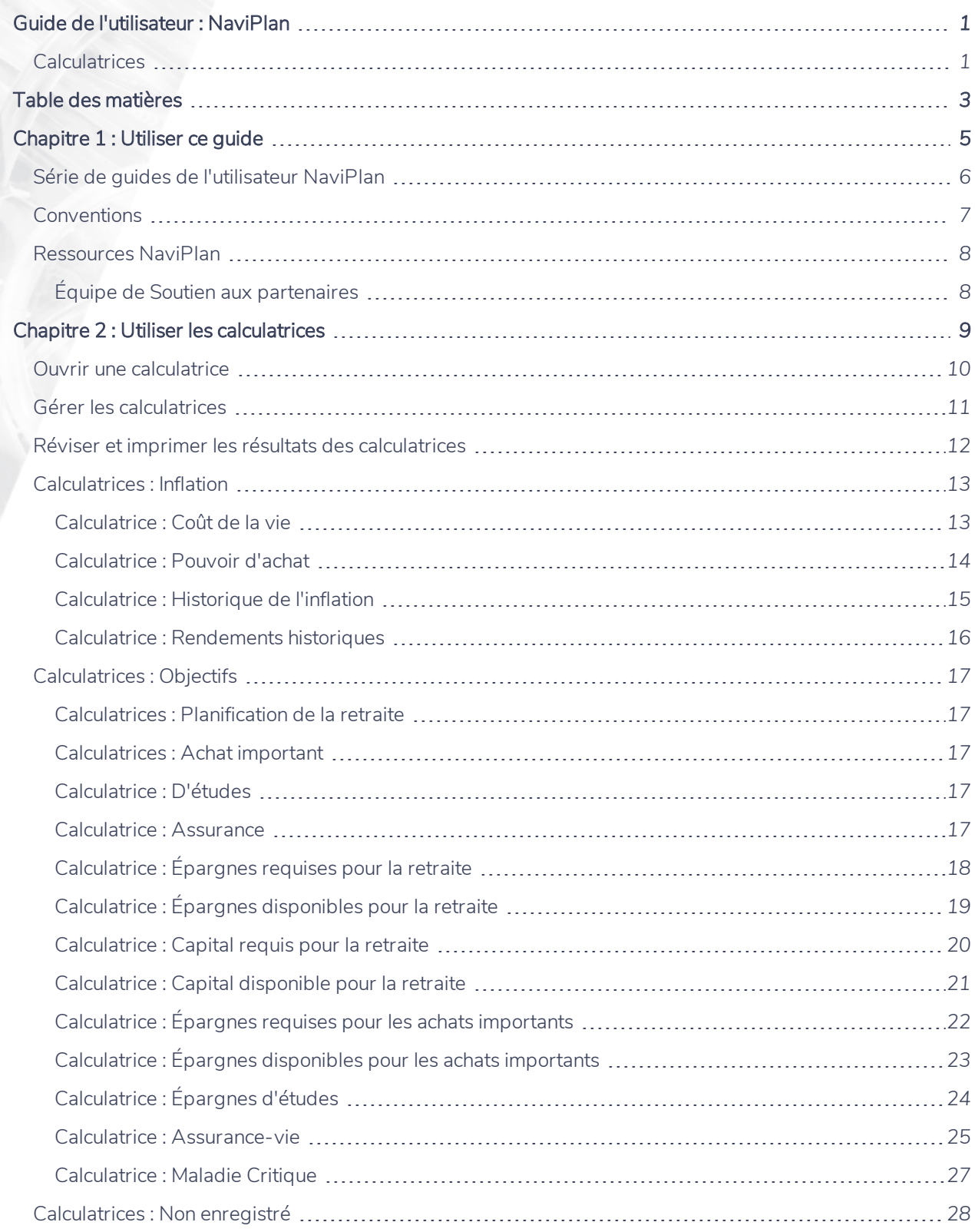

### **NaviPlan**® par Advicent

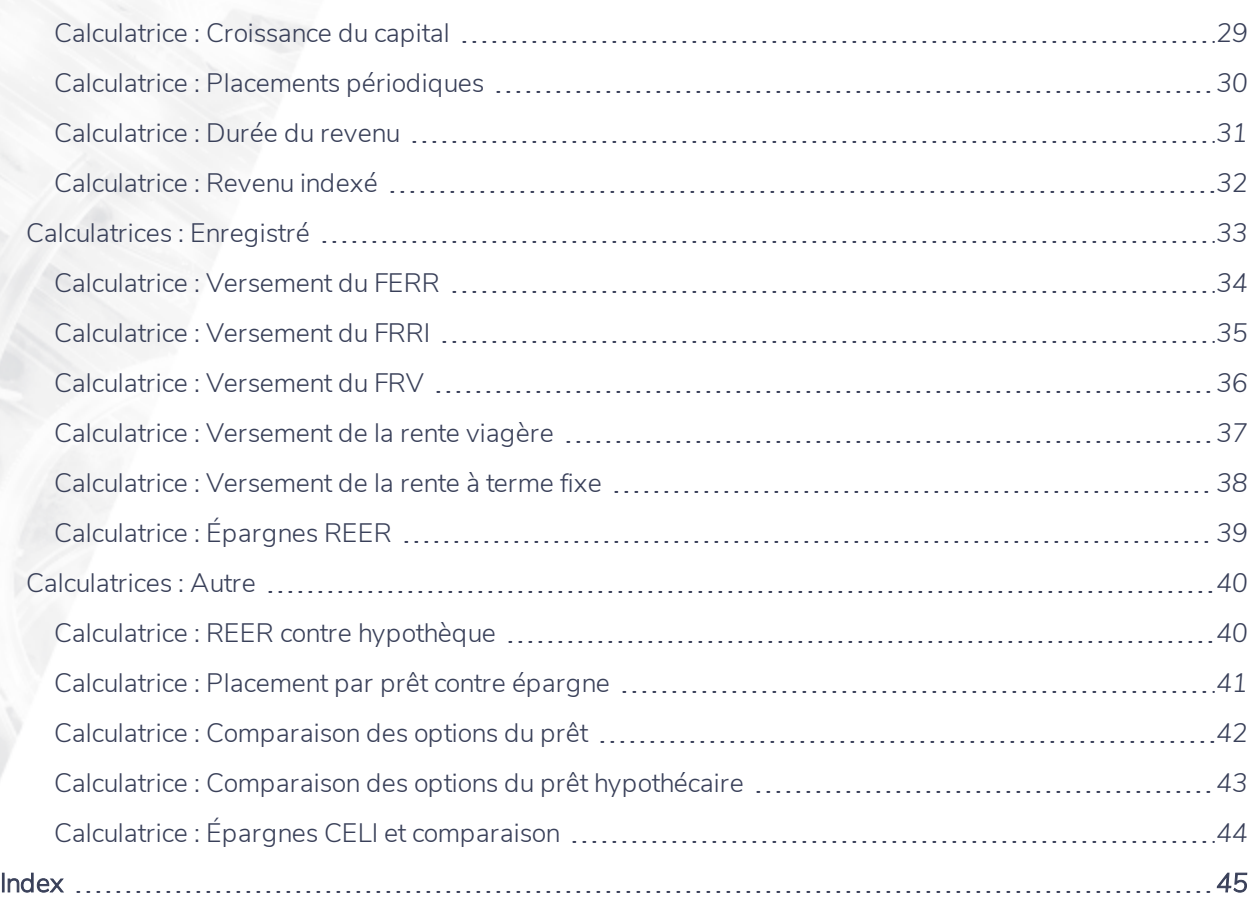

## <span id="page-4-0"></span>Chapitre 1 : Utiliser ce guide

La série de guides de l'utilisateur NaviPlan offre toutes les directives dont vous avez besoin afin d'utiliser NaviPlan de façon efficace. Le présent chapitre vous aidera à utiliser tous les guides de cette série. D'autres guides sont à votre disposition dans le Centre [d'apprentissage](http://www.advicentsolutions.net/LearningCenter/NaviPlanCanadaPremium/FR/CentredApprentissage.html).

#### Dans ce chapitre :

### **Série de guides de l'utilisateur NaviPlan**

Les guides de l'utilisateur NaviPlan sont organisés en fonction des tâches que vous pouvez accomplir à chaque niveau. Si vous êtes débutant, commencez par le guide Introduction.

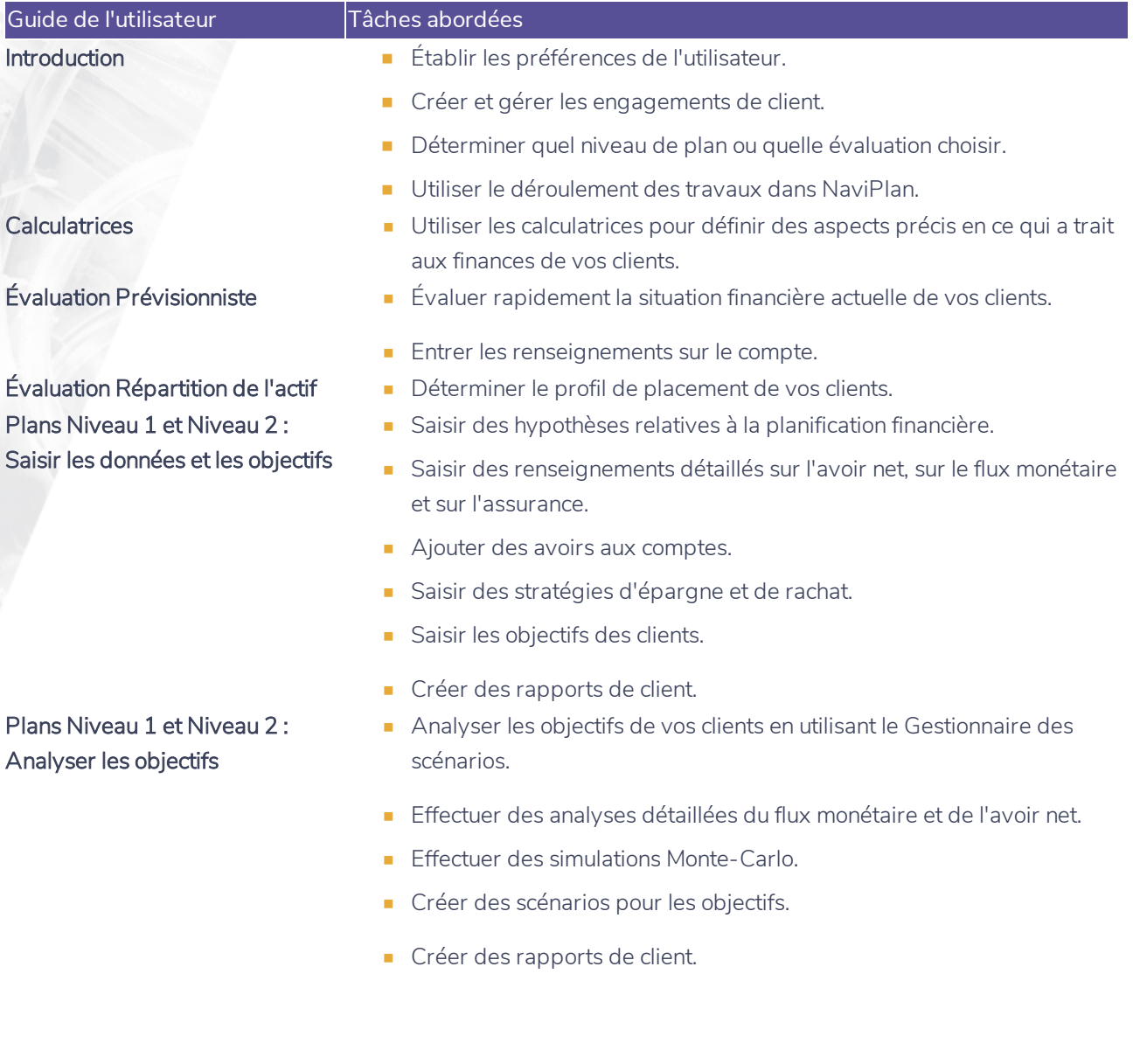

**NaviPlan**®

<span id="page-5-0"></span>par Advicent

**Conventions**

**NaviPlan**<sup>®</sup>

<span id="page-6-0"></span>par Advicent

Ce guide utilise les conventions suivantes :

- . Les éléments de l'écran s'affichent en caractères gras et italiques. Par exemple, la page Clients s'ouvre.
- Les éléments que vous devez sélectionner ou entrer, ou sur lesquels vous devez cliquer s'affichent en caractères gras. Par exemple, sélectionnez Recommandé, et ensuite cliquez sur OK.
- <sup>l</sup> Pour faciliter la navigation dans l'application, les éléments des chemins d'accès sont séparés par des tirets (–). Par exemple, section Saisir les données financières – catégorie Avoir net – page Comptes.

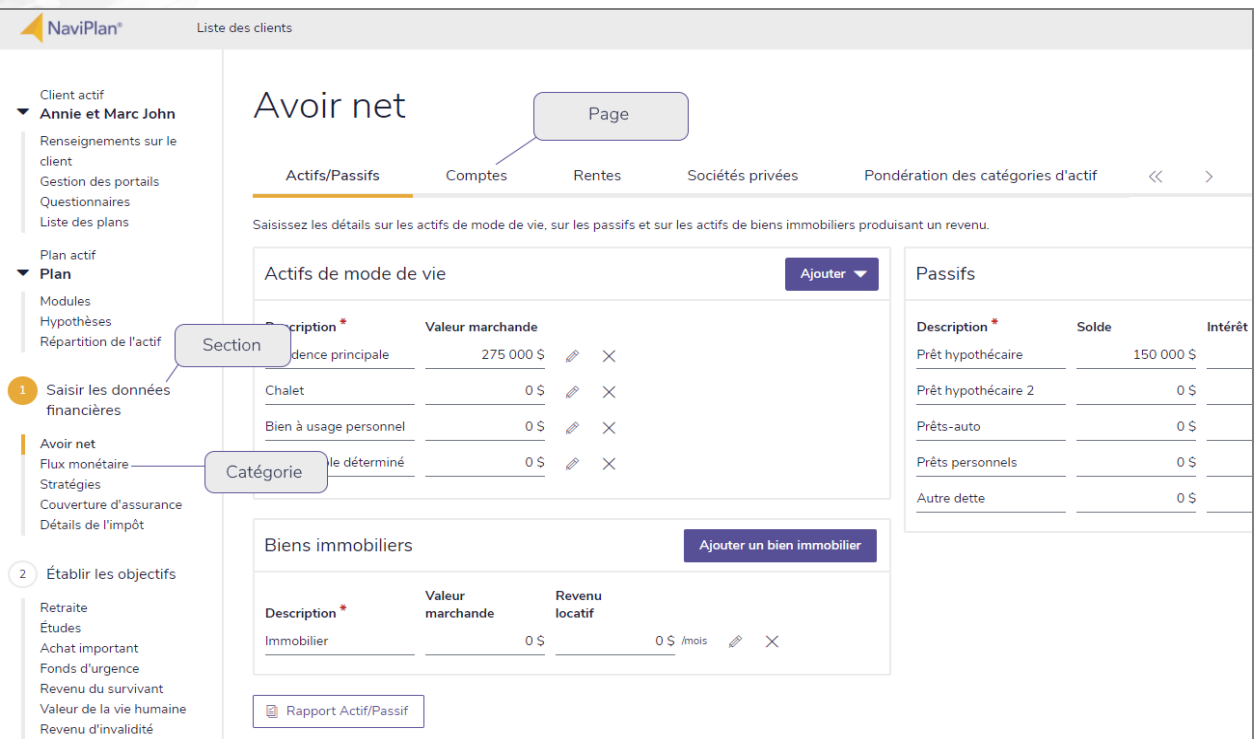

section Saisir les données financières – catégorie Avoir net – page Comptes

Pour vous aider à utiliser ce guide, veuillez noter les abréviations et les illustrations suivantes :

- EP Fait référence à l'Évaluation prévisionniste.
- $\overline{\text{Niveau 1}}$  Indique que l'étape ou le paragraphe s'applique aux plans Niveau 1 seulement.
- $\overline{\text{Niveeu 2}}$  Indique que l'étape ou le paragraphe s'applique aux plans Niveau 2 seulement.
- **Imp.mov)** Indique que l'étape ou le paragraphe s'applique seulement lorsque vous utilisez la méthode Impôt moyen.
- Imp. dét. Indique que l'étape ou le paragraphe s'applique seulement lorsque vous utilisez la méthode Impôt détaillé.

### **Ressources NaviPlan**

**NaviPlan**®

<span id="page-7-0"></span>par Advicent

Advicent met à votre disposition plusieurs ressources pour vous aider à utiliser NaviPlan. Le tableau ci-dessous affiche certaines des ressources disponibles ainsi que leur emplacement.

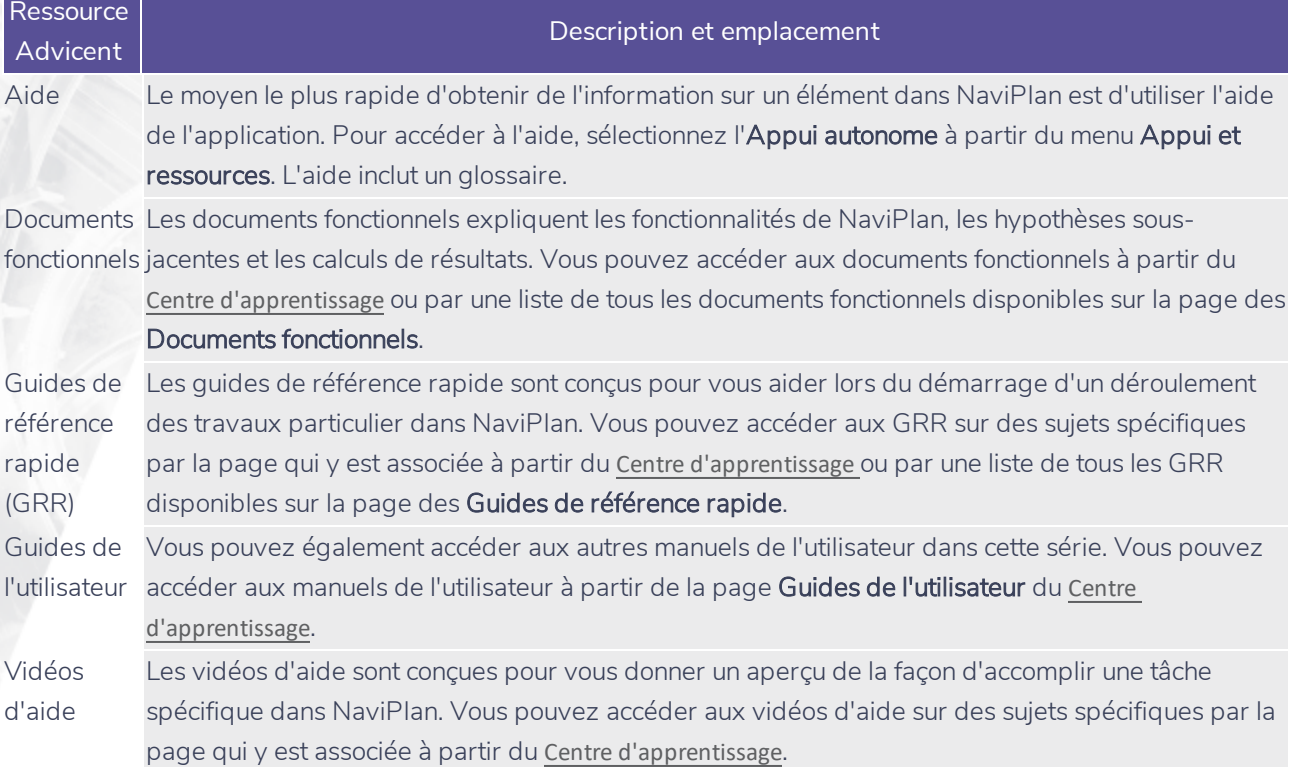

### <span id="page-7-1"></span>Équipe de Soutien aux partenaires

Vous pouvez communiquer avec nous par téléphone au : 1 888 692-3474 (du lundi au jeudi, de 7 h 30 à 18 h, heure du Centre) (le vendredi, de 7 h 30 à 17 h, heure du Centre)

Vous pouvez communiquer avec nous par courriel au :

[support@advicentsolutions.com](mailto:support@advicentsolutions.com)

# Chapitre 2 : Utiliser les calculatrices

Pour obtenir un aperçu rapide de la situation financière et des objectifs présents et futurs de vos clients, utilisez les calculatrices dans NaviPlan. Cependant, pour établir une analyse générale des besoins ou une planification plus détaillée, servez-vous des évaluations ou des types de plan.

Dans le présent chapitre :

**NaviPlan**®

<span id="page-8-0"></span>par Advicent

Ouvrir une [calculatrice](#page-9-0) *[10](#page-9-0)*

### **NaviPlan**® par Advicent

### <span id="page-9-0"></span>**Ouvrir une calculatrice**

Pour enregistrer les détails d'une calculatrice afin de les utiliser à un autre moment, vous devez d'abord ouvrir un fichier de client, puis ouvrir une calculatrice. Cela veut dire que la calculatrice doit être ouverte à partir d'un fichier de client pour pouvoir être enregistrée.

Pour ouvrir une calculatrice, suivez ces étapes :

1. À partir de toute page dans le logiciel (après avoir ouvert un fichier de client), accédez au menu Actions rapides situé dans le coin supérieur droit, cliquez sur Calculatrices, puis choisissez une calculatrice.

#### OU

Passez à la section Gestion du plan – catégorie Liste des plans – page Plans et cliquez sur Nouveau. Cliquez sur Calculatrices, puis sélectionnez une calculatrice à partir de la liste.

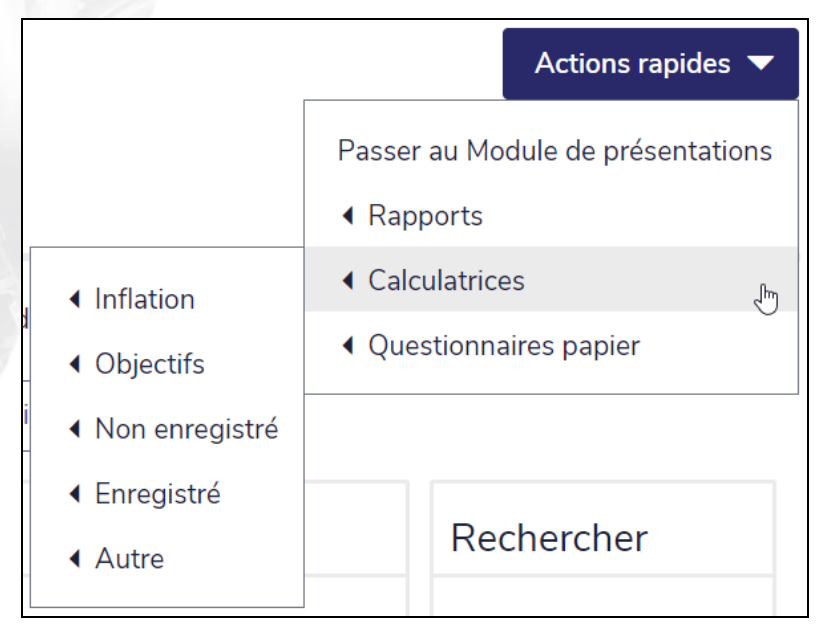

section Gestion du plan – catégorie Liste des plans – page Plans (en affichant le menu Calculatrices)

2. Pour ouvrir une calculatrice déjà enregistrée, sélectionnez-la à partir de la page Plans.

<span id="page-10-0"></span>par Advicent

**NaviPlan**®

### **Gérer les calculatrices**

NaviPlan vous permet de gérer plusieurs calculatrices dans un seul fichier de client. Vous pouvez créer, ouvrir, dupliquer et supprimer les calculatrices à partir du dialogue Gestion des calculatrices.

Pour gérer plusieurs calculatrices, ouvrez un fichier de client, passez au menu Actions rapides - Calculatrices et cliquez sur Gestion des calculatrices.

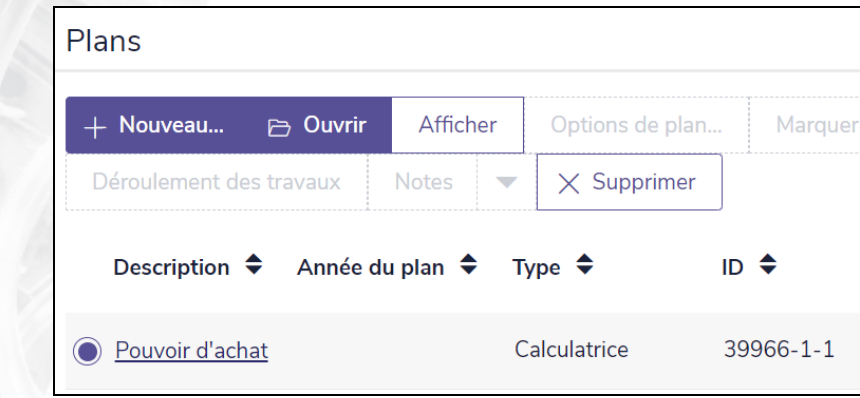

menu Actions rapides – Calculatrices – Gestion des calculatrices

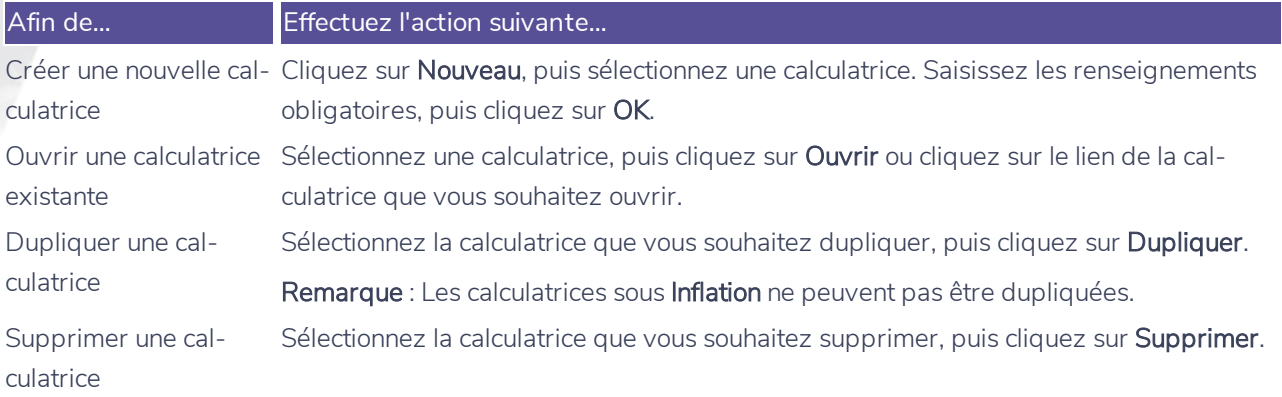

### **Réviser et imprimer les résultats des calculatrices**

**NaviPlan**®

<span id="page-11-0"></span>par Advicent

Après avoir saisi les renseignements sur les clients, les résultats de la majorité des calculatrices s'affichent sous Résultats de l'analyse sous l'onglet Détails dans le dialogue associé à la calculatrice en question.

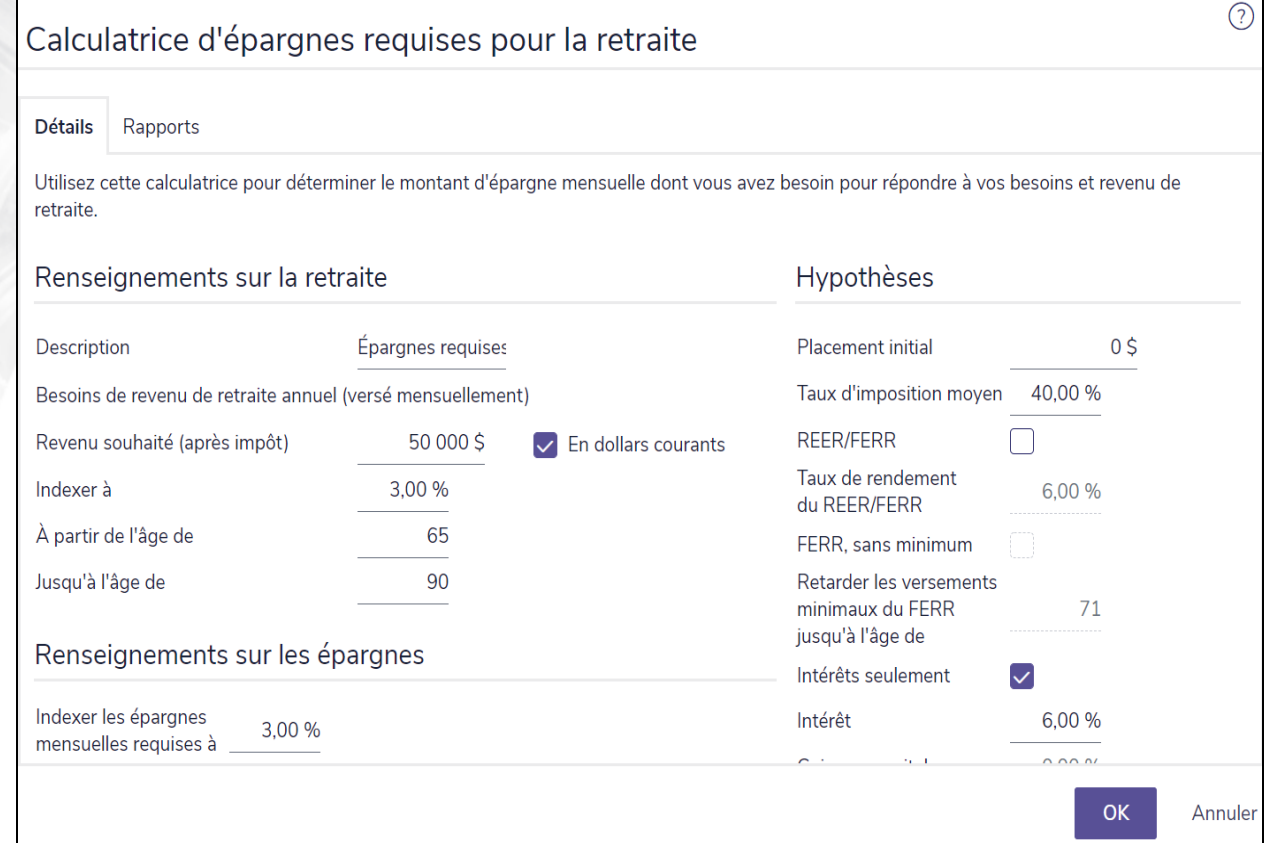

menu Actions rapides – Calculatrices – Objectifs – calculatrice Épargnes requises pour la retraite – onglet Détails

Pour visionner un rapport détaillé, passez à l'onglet Rapports dans le dialogue <calculatrice>.

Pour créer une version imprimable du rapport, cliquez sur le bouton PDF ou Word.

### **Calculatrices : Inflation**

Quatre types de calculatrices d'Inflation sont disponibles :

- <sup>l</sup> *[Coût](#page-12-1) de la vie*
- <sup>l</sup> *[Pouvoir](#page-13-0) d'achat*

**NaviPlan**®

<span id="page-12-0"></span>par Advicent

- <sup>l</sup> *[Historique](#page-14-0) de l'inflation*
- <span id="page-12-1"></span><sup>l</sup> *[Rendements](#page-15-0) historiques*

### Calculatrice : Coût de la vie

La calculatrice Coût de la vie illustre le montant d'argent nécessaire dans l'avenir pour acheter 1 000 \$ en biens selon divers taux d'inflation, allant de 1 % à 13 %.

**Remarque** : Cette calculatrice affiche des données historiques seulement et elle ne peut être ni modifiée ni supprimée.

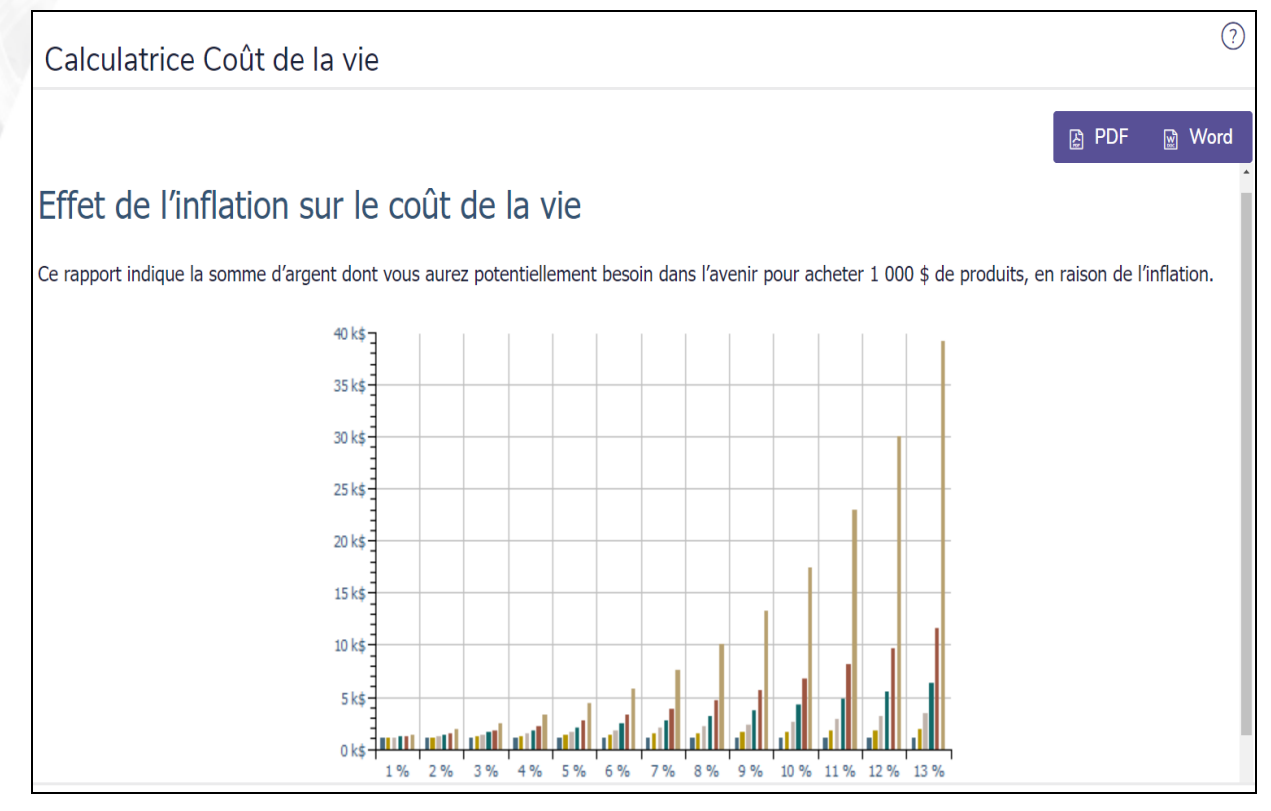

menu Actions rapides – Calculatrices – Inflation – dialogue Coût de la vie

### <span id="page-13-0"></span>Calculatrice : Pouvoir d'achat

**NaviPlan**®

par Advicent

La calculatrice Pouvoir d'achat illustre l'effet de l'inflation sur un pouvoir d'achat de 1 000 \$ au fil du temps.

Remarque : Cette calculatrice affiche des données historiques et elle ne peut être ni modifiée ni supprimée.

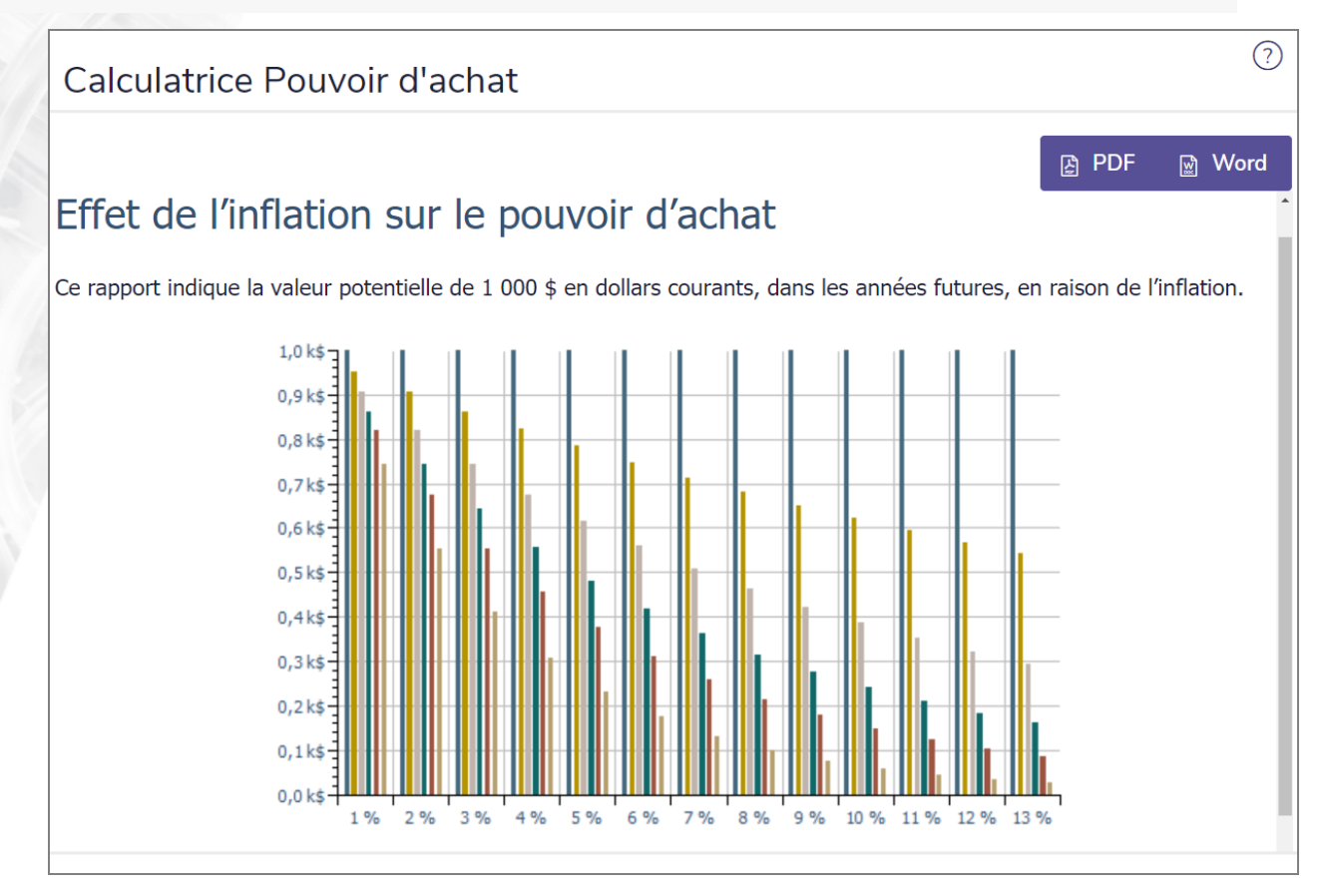

menu Actions rapides – Calculatrices – Inflation – dialogue Pouvoir d'achat

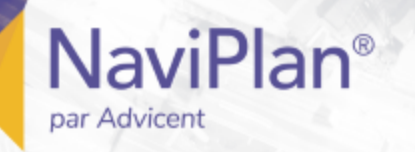

### <span id="page-14-0"></span>Calculatrice : Historique de l'inflation

La calculatrice Historique de l'inflation illustre l'historique des taux d'inflation au fil du temps.

Remarque : Cette calculatrice affiche des données historiques seulement et elle ne peut être ni modifiée ni dupliquée.

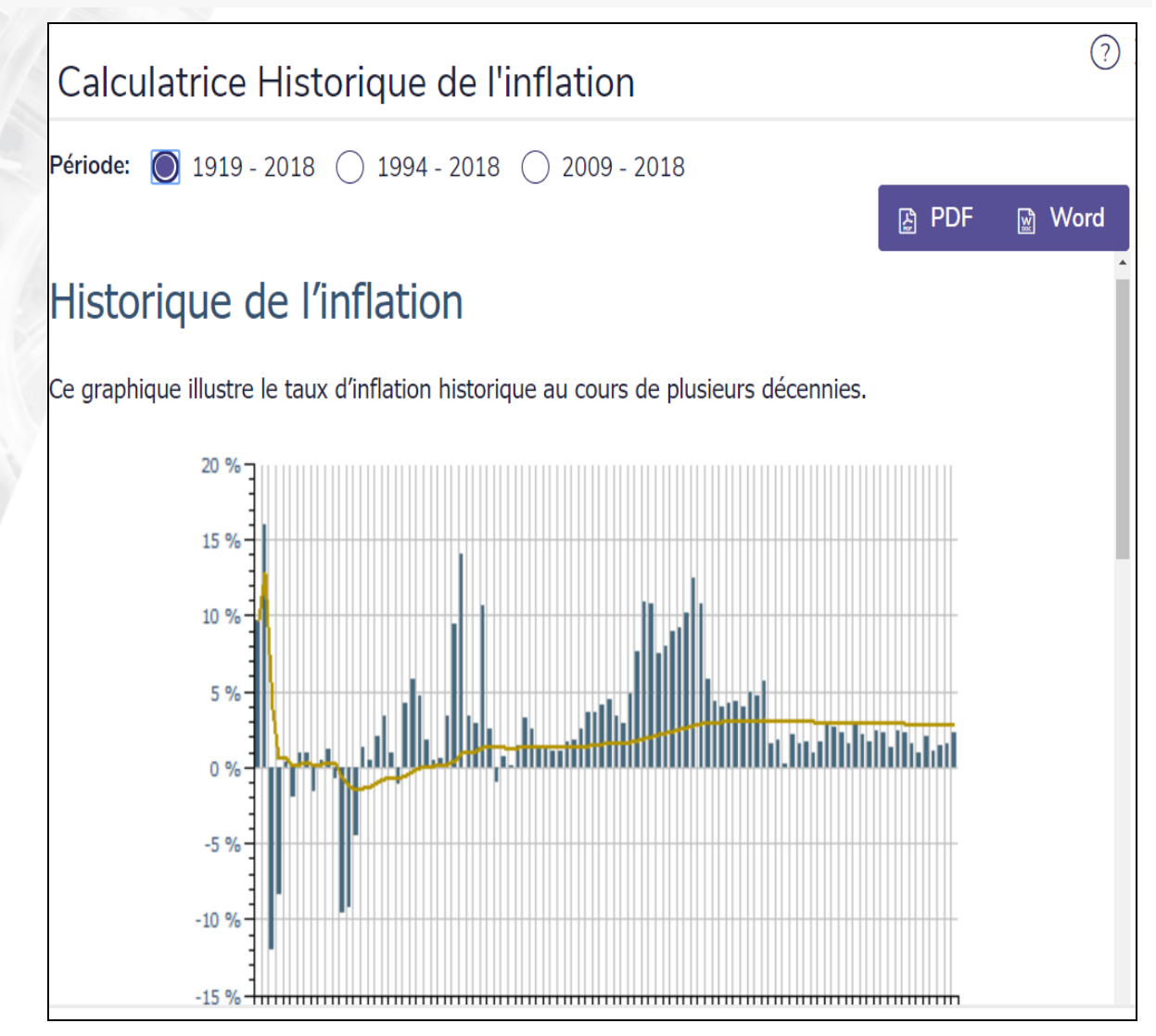

menu Actions rapides – Calculatrices – Inflation – dialogue Historique de l'inflation

Pour examiner un délai différent dans le rapport, sélectionnez une des gammes à côté de Période. Le rapport se met à jour.

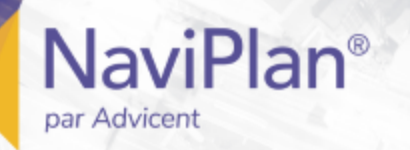

#### <span id="page-15-0"></span>Calculatrice : Rendements historiques

La calculatrice Rendements historiques vous permet de simuler les rendements historiques, la croissance ou la volatilité selon une composition de l'actif variée.

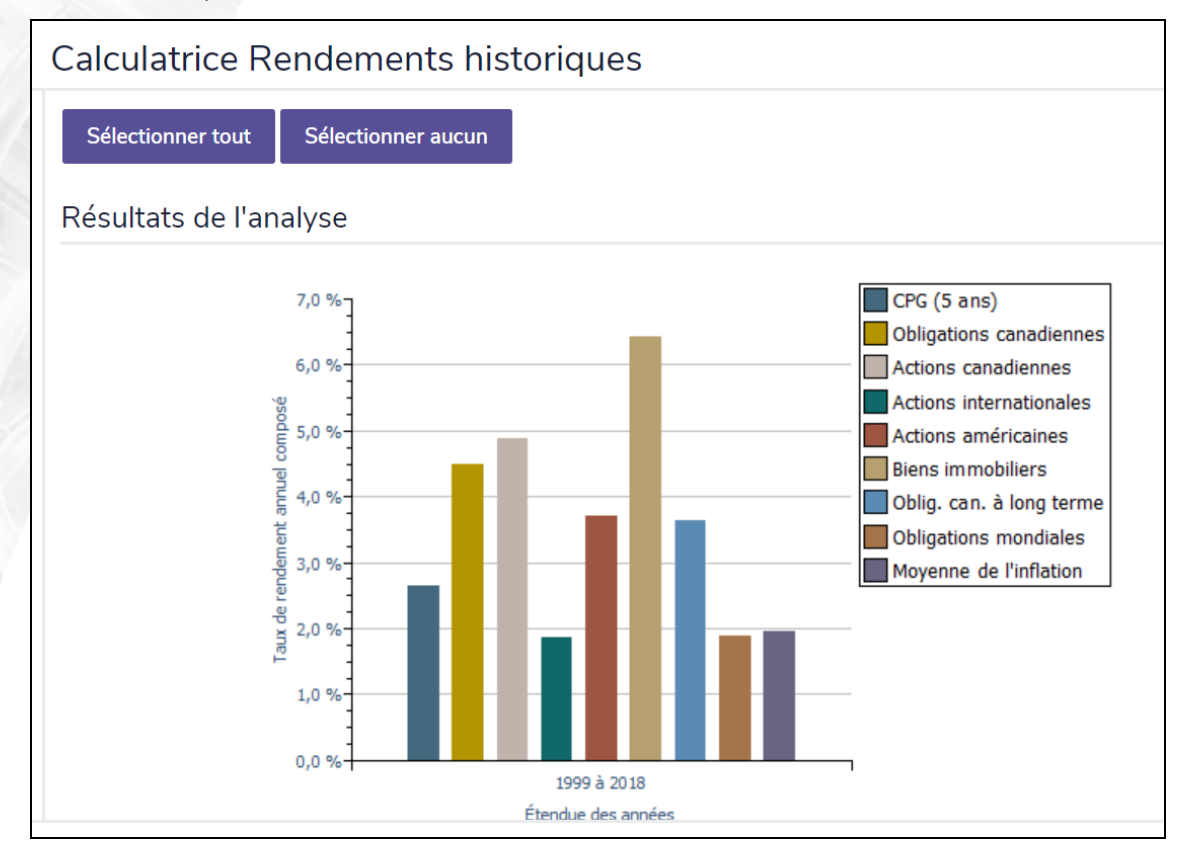

menu Actions rapides – Calculatrices – Inflation – dialogue Rendements historiques – onglet Détails

### **Calculatrices : Objectifs**

Des calculatrices de planification sont disponibles pour aider la planification des objectifs de retraite, d'achat important, d'études, d'assurance-vie et de maladie grave.

Ce guide donne une description générale de toutes les calculatrices d'objectifs. Pour obtenir des directives détaillées et des descriptions des champs, consultez l'Appui autonome.

#### <span id="page-16-1"></span>Calculatrices : Planification de la retraite

- <sup>l</sup> **[Épargnes](#page-17-0) requises pour la retraite**
- <sup>l</sup> **Épargnes [disponibles](#page-18-0) pour la retraite**
- <sup>l</sup> **Capital requis pour la [retraite](#page-19-0)**

**NaviPlan**®

<span id="page-16-0"></span>par Advicent

<sup>l</sup> **Capital [disponible](#page-20-0) pour la retraite**

#### <span id="page-16-2"></span>Calculatrices : Achat important

- <sup>l</sup> **Épargnes requises pour les achats [importants](#page-21-0)**
- <sup>l</sup> **Épargnes [disponibles](#page-22-0) pour les achats importants**

#### <span id="page-16-3"></span>Calculatrice : D'études

<sup>l</sup> **[Épargnes](#page-23-0) d'études**

#### <span id="page-16-4"></span>Calculatrice : Assurance

- <sup>l</sup> **[Assurance-vie](#page-26-0)**
- <sup>l</sup> **[Maladie](#page-26-0) critique**

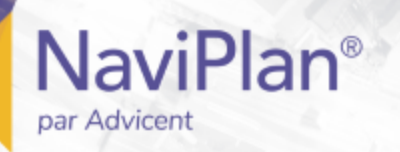

### <span id="page-17-0"></span>Calculatrice : Épargnes requises pour la retraite

La calculatrice Épargnes requises pour la retraite calcule le montant que les clients devront épargner mensuellement pour arriver au revenu de retraite qu'ils désirent en fonction de leur investissement initial, du calendrier de leur épargne, du taux moyen d'imposition à la retraite et des taux de rendement prévus.

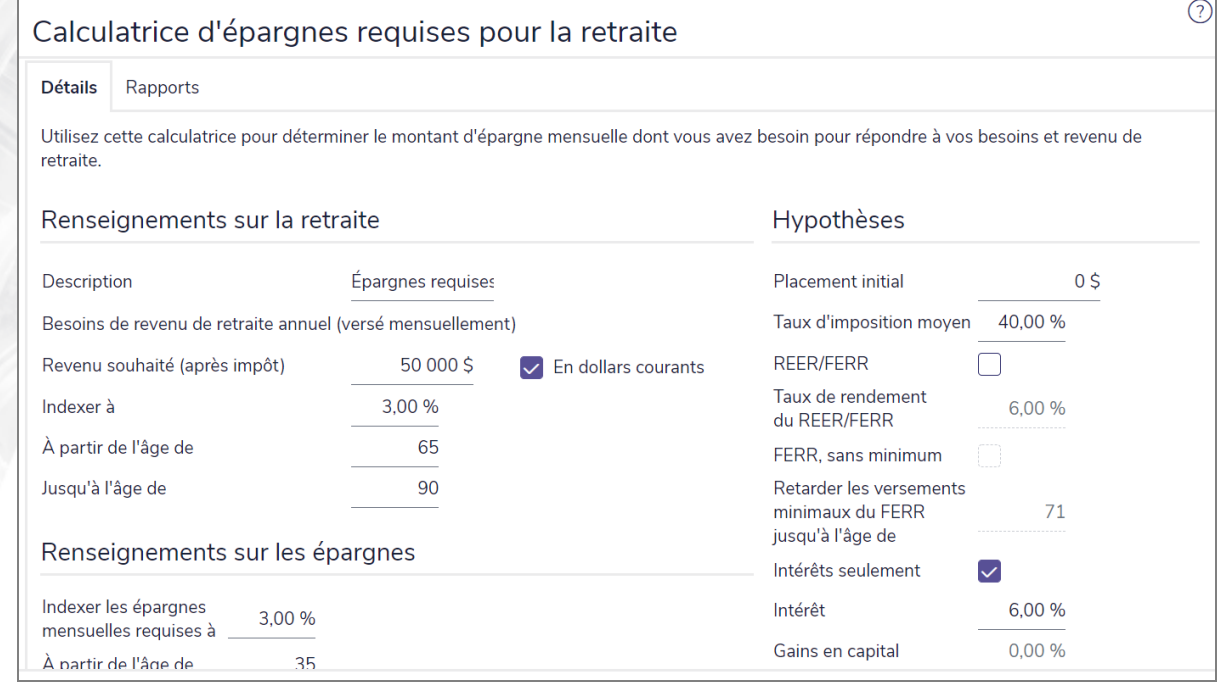

menu Actions rapides – Calculatrices – Objectifs – dialogue Épargnes requises pour la retraite – onglet Détails

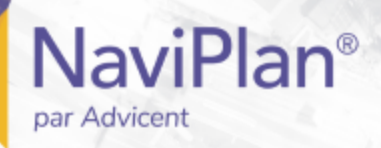

### <span id="page-18-0"></span>Calculatrice : Épargnes disponibles pour la retraite

La calculatrice Épargnes disponibles pour la retraite présente le montant de revenu annuel après impôt que le client recevra au cours de la retraite, en analysant le placement initial, les épargnes mensuelles, les taux d'imposition, le calendrier des épargnes et les taux de rendement prévus.

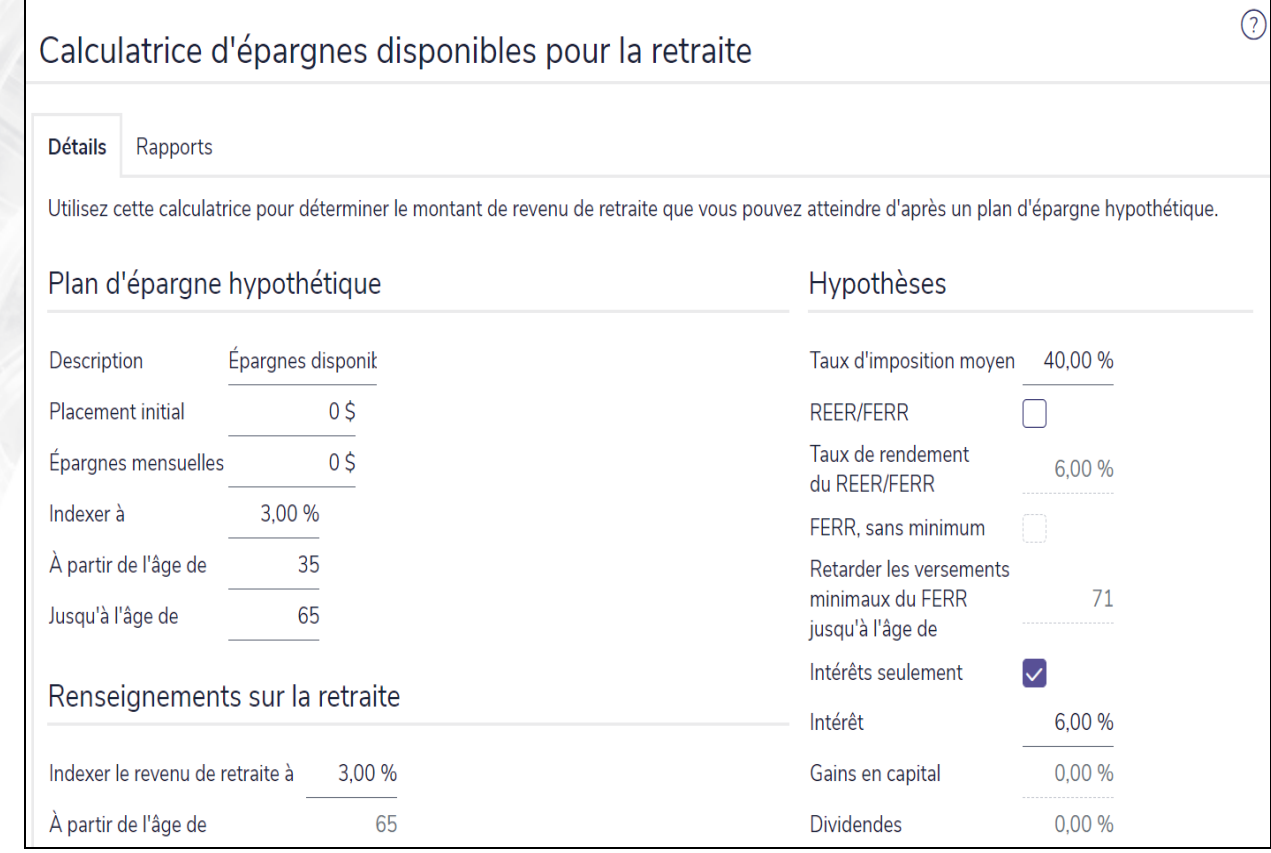

menu Actions rapides – Calculatrices – Objectifs – dialogue Épargnes disponibles pour la retraite – onglet Détails

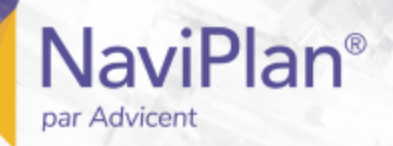

### <span id="page-19-0"></span>Calculatrice : Capital requis pour la retraite

La calculatrice Capital requis pour la retraite présente le capital requis pour financer la retraite de votre client et la valeur marchande totale de l'investissement à partir du moment de l'investissement initial jusqu'au décès du client.

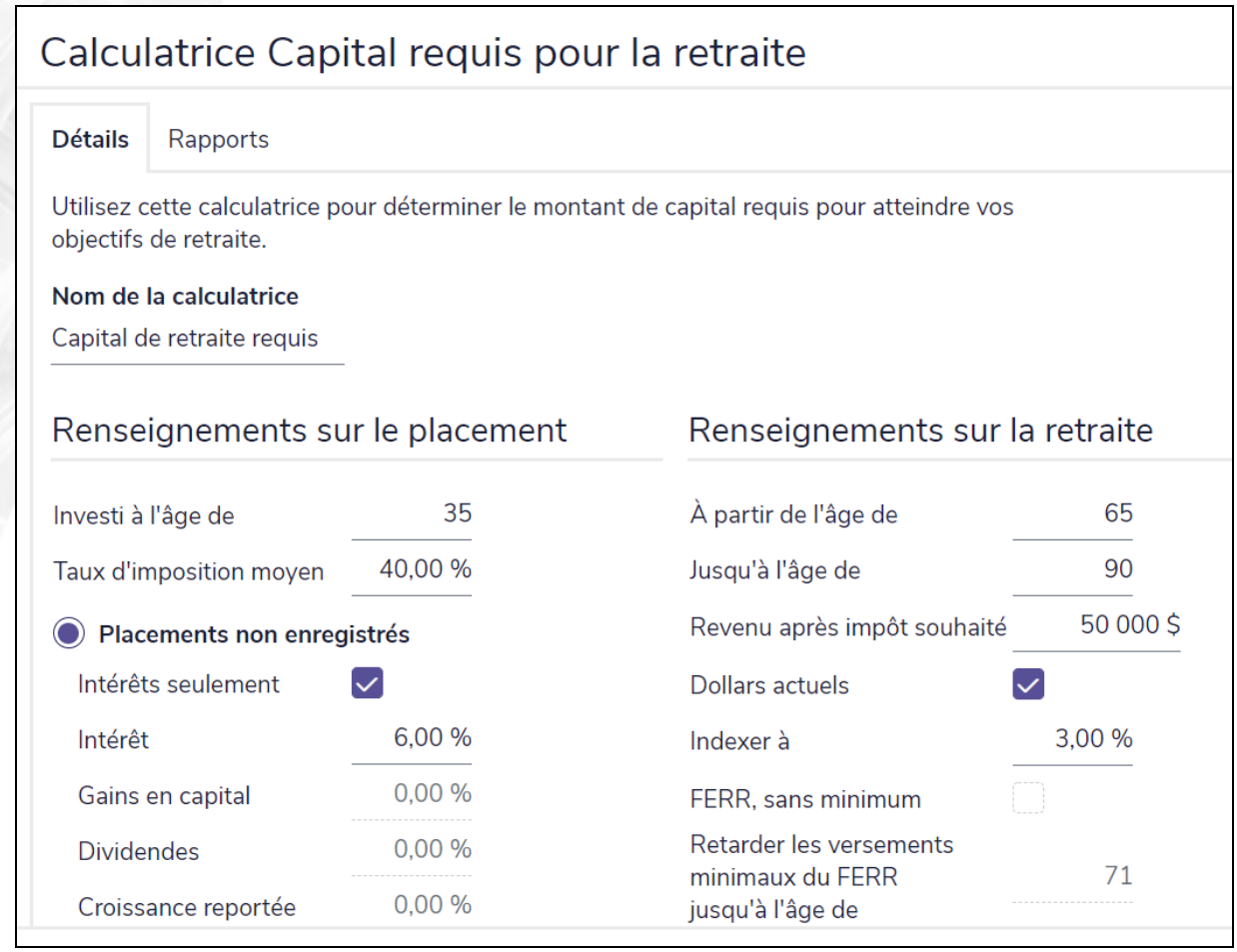

menu Actions rapides – Calculatrices – Objectifs – dialogue Capital requis pour la retraite – onglet Détails

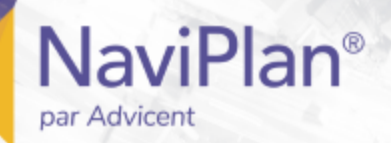

### <span id="page-20-0"></span>Calculatrice : Capital disponible pour la retraite

La calculatrice Capital disponible pour la retraite présente le revenu de retraite annuel après impôt qui pourrait provenir du capital du client.

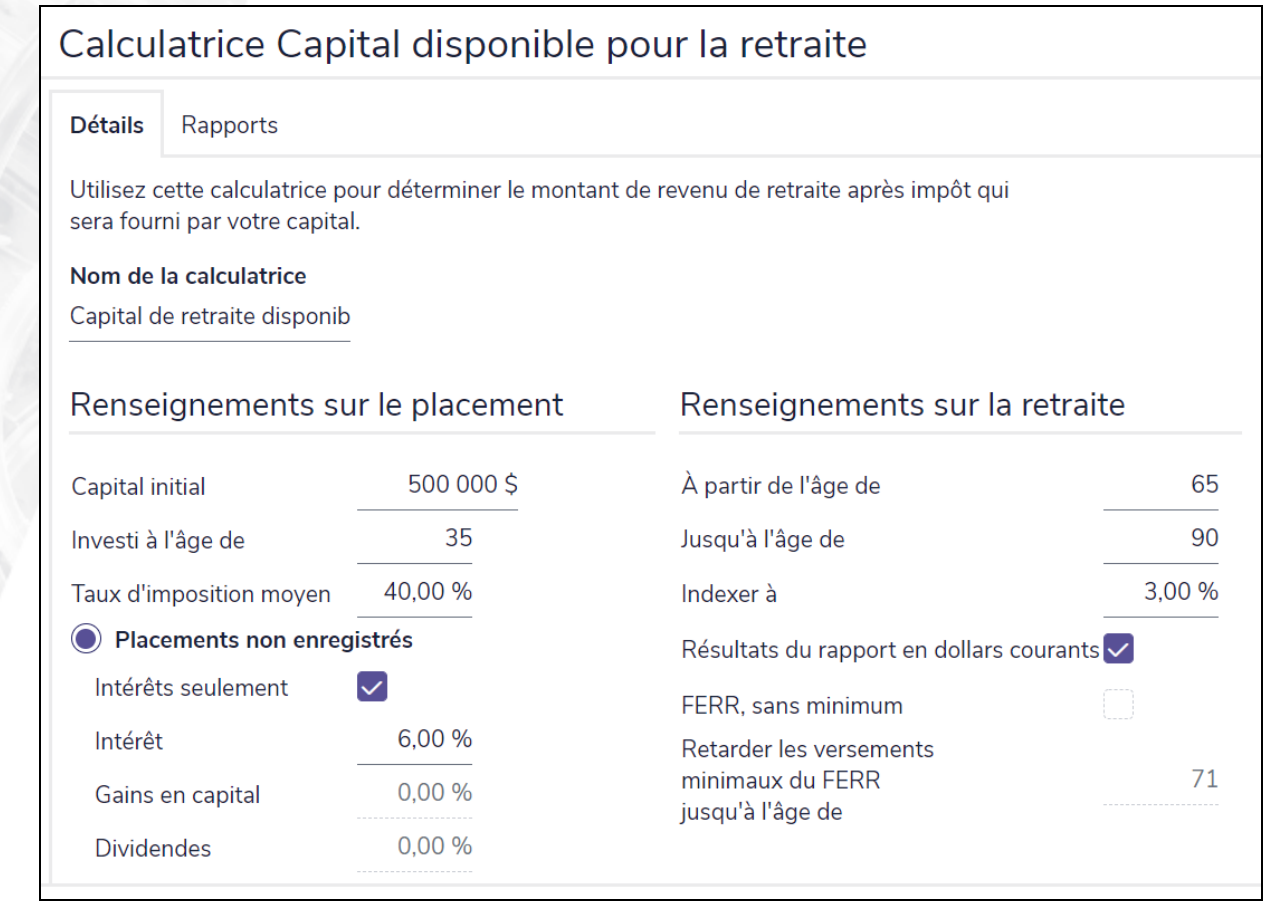

menu Actions rapides – Calculatrices – Objectifs – dialogue Capital disponible pour la retraite – onglet Détails

<span id="page-21-0"></span>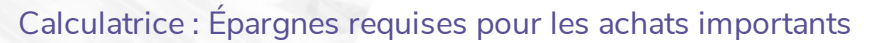

par Advicent

La calculatrice Épargnes requises pour les achats importants détermine la somme que vos clients doivent épargner mensuellement pour financer un objectif d'achat important.

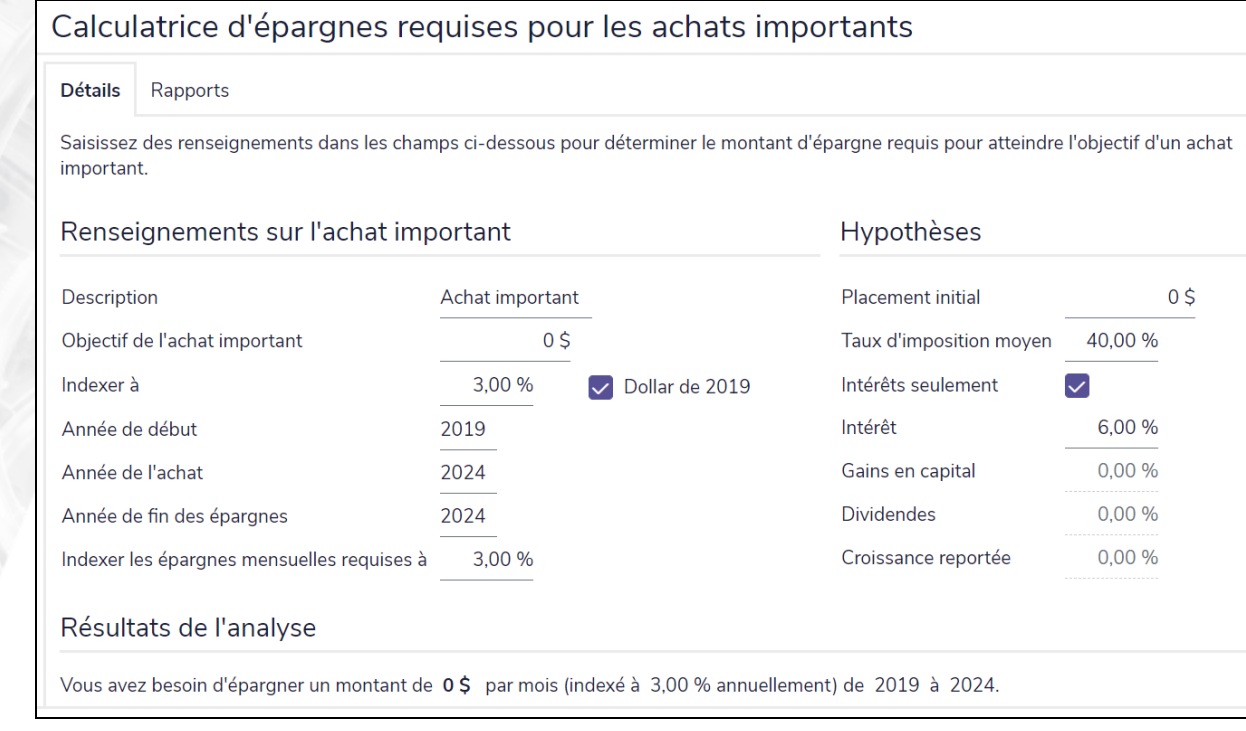

menu Actions rapides – Calculatrices – Objectifs – dialogue Épargnes requises pour les achats importants – onglet Détails

<span id="page-22-0"></span>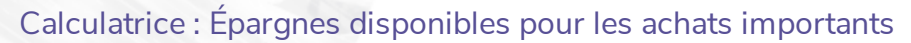

**NaviPlan**<sup>®</sup>

par Advicent

La calculatrice Épargnes disponibles pour les achats importants détermine la valeur des fonds après impôt qui seront à la disposition de vos clients pour un achat important, en analysant le montant d'épargnes mensuelles et le délai des épargnes.

Vous pouvez visionner les résultats en dollars actuels (réduits par l'inflation) ou en tant que valeur future.

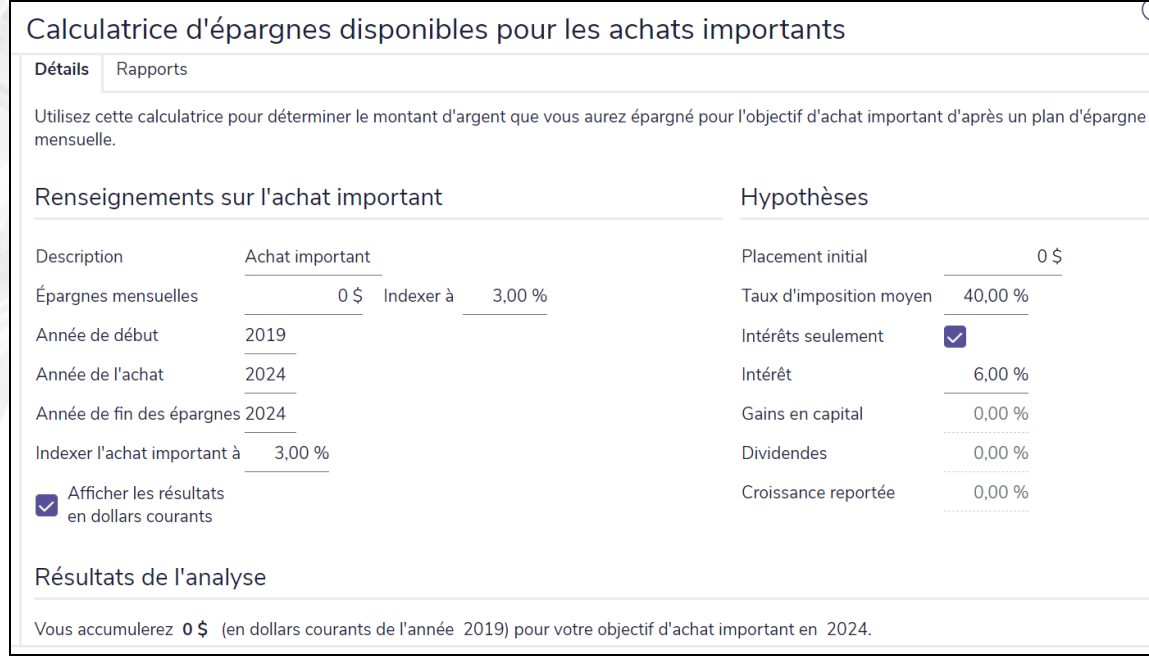

menu Actions rapides – Calculatrices – Objectifs – dialogue Épargnes disponibles pour l'achat important – onglet Détails

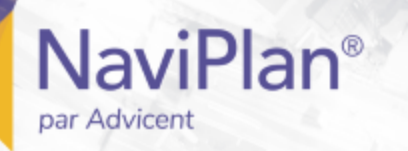

### <span id="page-23-0"></span>Calculatrice : Épargnes d'études

La calculatrice Épargnes d'études détermine la somme que vos clients doivent épargner mensuellement pour planifier les études d'un enfant. Vous pouvez soit utiliser un régime enregistré d'épargne-études (REEE) ou un compte non enregistré d'épargnes.

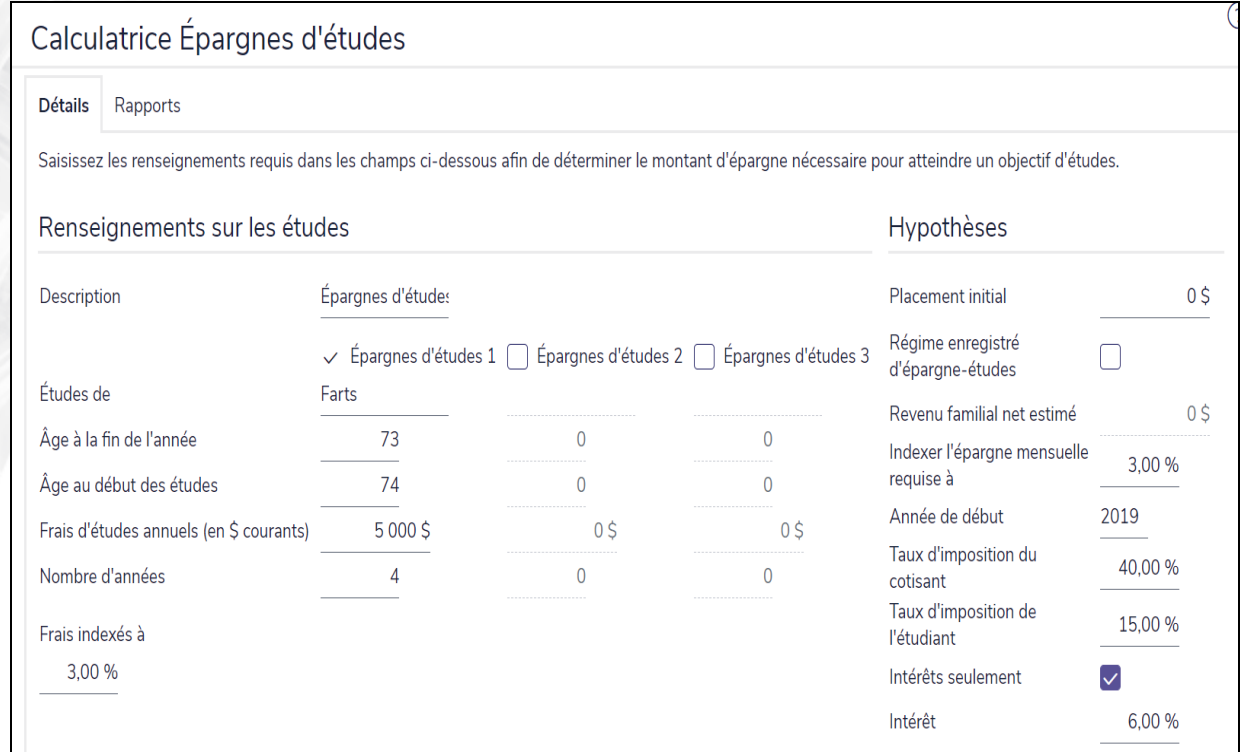

menu Actions rapides – Calculatrices – Objectifs – dialogue Épargnes d'études – onglet Détails

<span id="page-24-0"></span>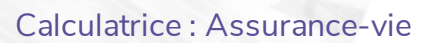

**NaviPlan**<sup>®</sup>

par Advicent

La calculatrice Assurance-vie estime le montant d'assurance-vie dont vos clients risquent d'avoir besoin pour protéger le revenu et les actifs des bénéficiaires survivants. Les onglets à partir desquels vous entrez les informations sont : Général, Dépenses au décès, Besoins futurs en revenu et Actifs et assurances actuels.

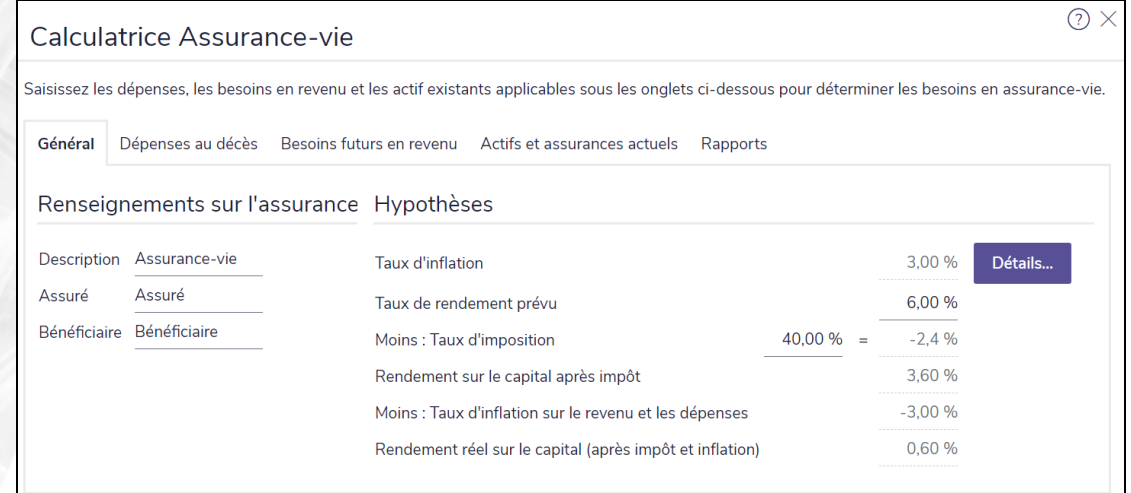

menu Actions rapides – Calculatrices –Objectifs – dialogue Calculatrice Assurance-vie – onglet Général

Sous l'onglet Général, à la section Hypothèses, vous pouvez modifier le taux d'inflation, le taux de rendement prévu et le taux d'imposition que NaviPlan utilisera pour calculer le taux de rendement réel (après impôt et inflation) accumulé sur les revenus de l'assurance-vie réinvestis.

Sous l'onglet Dépenses au décès, vous pouvez saisir toutes les dépenses forfaitaires que le client survivant contractera à la suite du décès du client ou du coclient

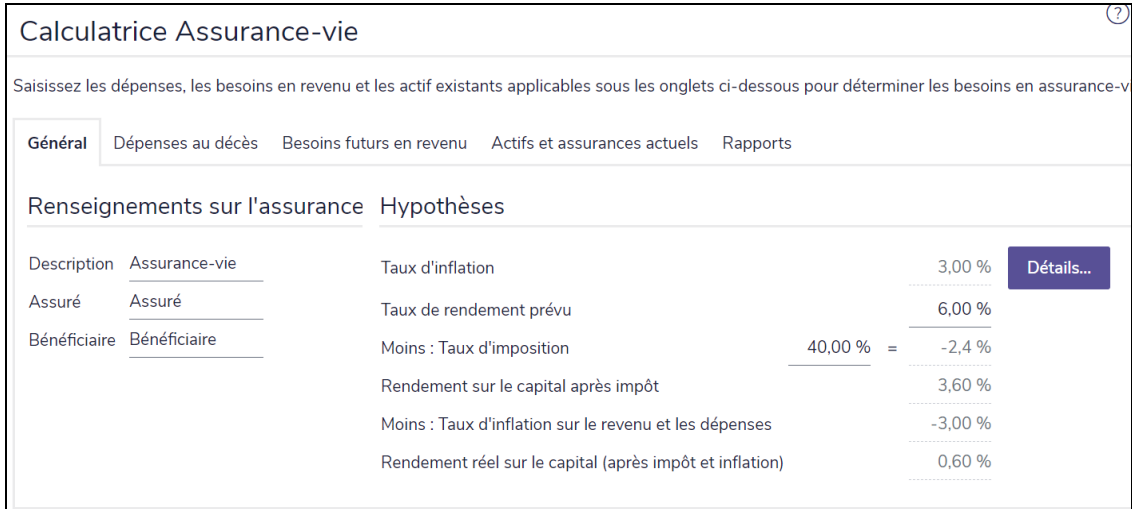

menu Actions rapides – Calculatrices – Objectifs – dialogue Calculatrice Assurance-vie – onglet Besoins futurs en revenu

Sous l'onglet Besoins futurs en revenu, vous pouvez déterminer le revenu annuel dont le survivant aura besoin au cours de sa vie. Par exemple, vous pouvez saisir des montants de dépenses différents pour les périodes suivantes :

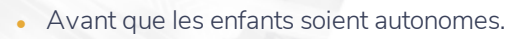

• Lorsque les enfants sont autonomes.

**NaviPlan**<sup>®</sup>

par Advicent

**Au cours de la retraite du survivant.** 

Sous cet onglet, vous choisirez également l'une des méthodes suivantes pour calculer le capital requis de la famille à la suite du décès de l'assuré(e) :

- Conservation du capital NaviPlan ne modifie pas la majorité de la succession du client. Seuls la croissance du produit de l'assurance-vie et l'avoir net réalisable sont utilisés pour financer les dépenses. Il faudra un montant d'assurance supplémentaire.
- <sup>l</sup> Épuisement du capital La croissance des revenus de l'assurance-vie du client et de l'avoir net réalisable est utilisée pour couvrir les dépenses requises. La couverture de l'assurance peut être moins élevée, toutefois, l'avoir net du client risque de diminuer de façon significative.

Sous l'onglet Actifs et assurances actuelles, vous pouvez saisir le montant total des actifs réalisables de la famille, le montant de la couverture d'assurance-vie existante de l'assuré(e) et la prestation de décès du RPC/RRQ anticipée, le cas échéant.

L'onglet Rapports vous présente les résultats d'après les renseignements saisis sur l'assurance-vie et recommande de l'assurance-vie supplémentaire qui pourrait être nécessaire.

<span id="page-26-0"></span>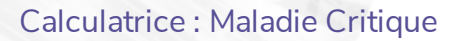

par Advicent

La calculatrice Maladie critique analyse les besoins en cas de maladie grave des clients au fil du temps.

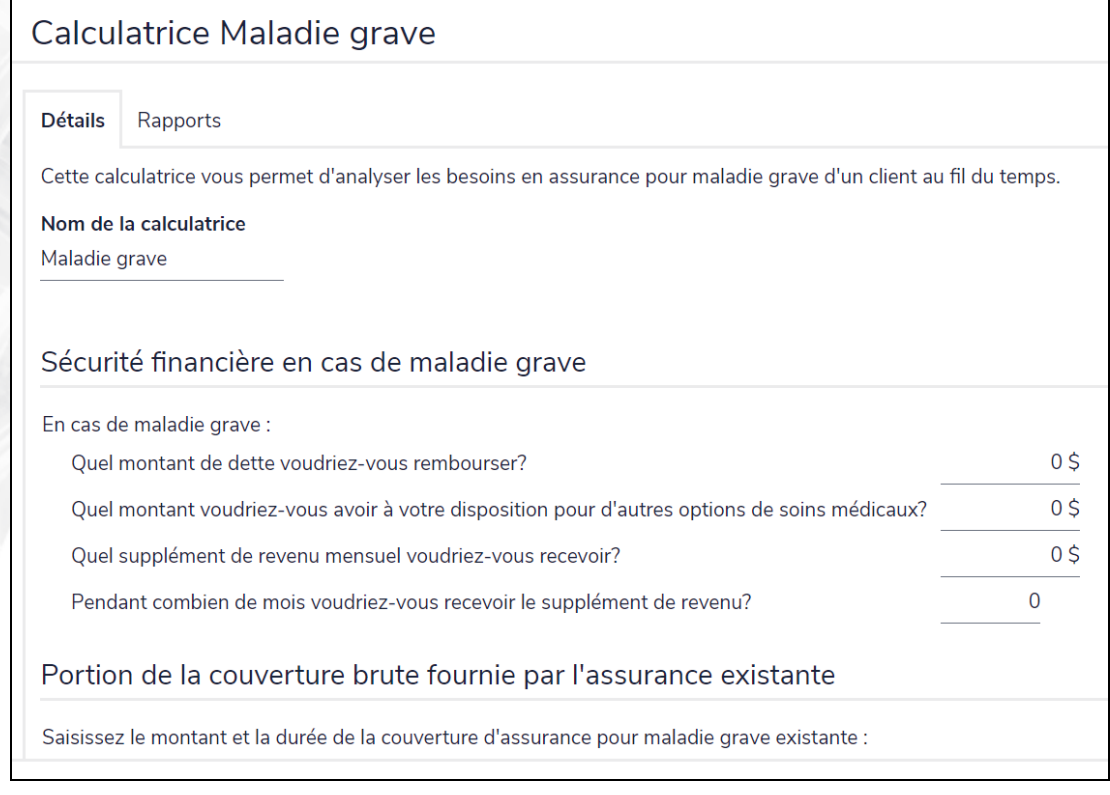

menu Actions rapides – Calculatrices – Objectifs – dialogue Calculatrice Maladie grave – onglet Général

### **Calculatrices : Non enregistré**

Quatre types de calculatrices d'actifs de type non enregistré sont disponibles :

<sup>l</sup> *[Croissance](#page-28-0) du capital*

**NaviPlan**®

<span id="page-27-0"></span>par Advicent

- <sup>l</sup> *Placements [périodiques](#page-29-0)*
- <sup>l</sup> *Durée du [revenu](#page-30-0)*
- <sup>l</sup> *[Revenu](#page-31-0) indexé*

Ce guide donne une description générale de toutes les calculatrices. Pour obtenir des directives détaillées et des descriptions des champs, consultez l'Appui autonome.

<span id="page-28-0"></span>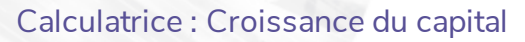

par Advicent

La calculatrice Croissance du capital affiche la conséquence de l'inflation et des impôts sur la croissance d'un actif non enregistré.

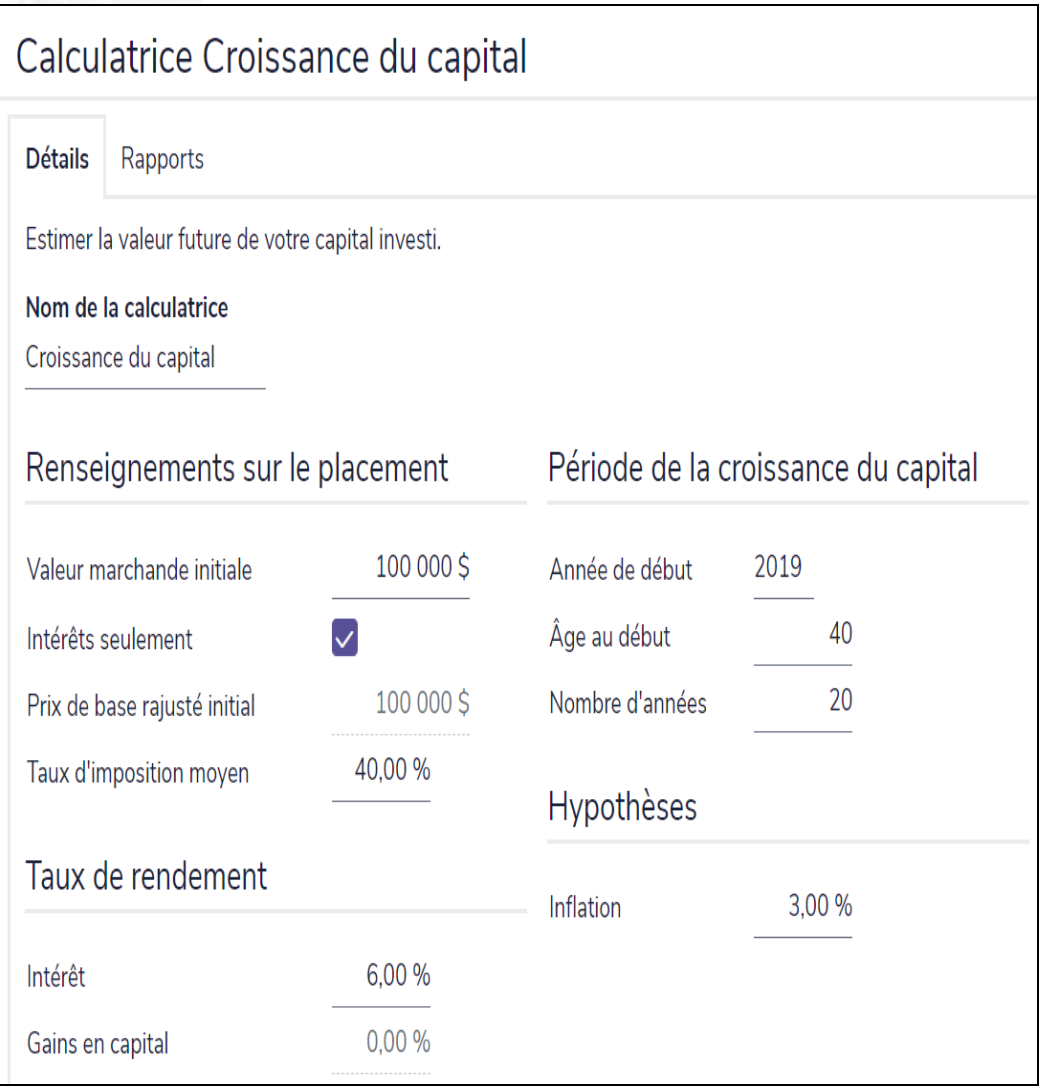

menu Actions rapides – Calculatrices – Non enregistré – Croissance du capital – dialogue Croissance du capital – onglet Détails

<span id="page-29-0"></span>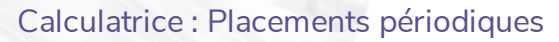

par Advicent

La calculatrice Placements périodiques affiche l'effet des épargnes périodiques sur la croissance d'un actif non enregistré.

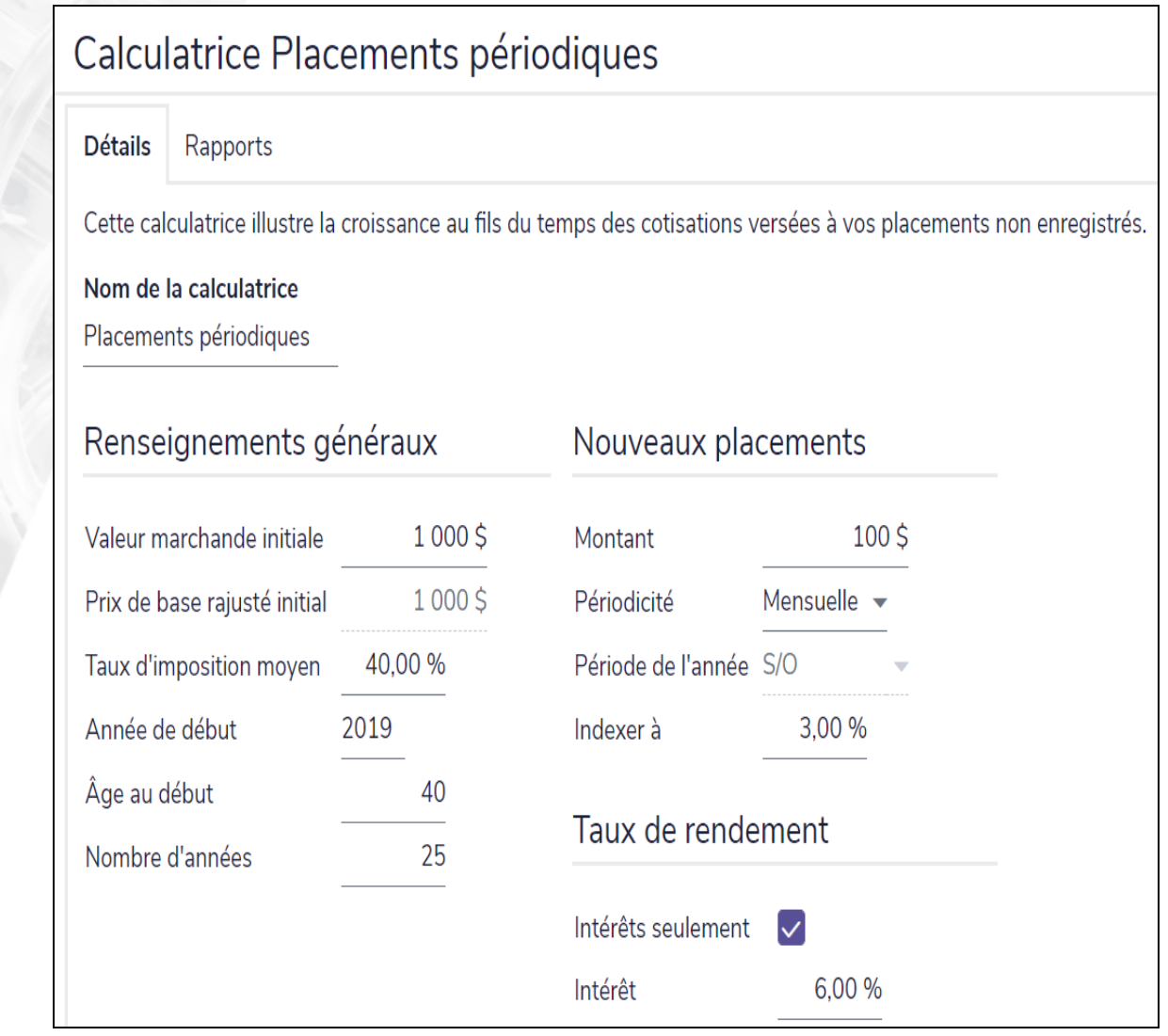

menu Actions rapides – Calculatrices – Non enregistré – Placements périodiques – dialogue Placements périodiques – onglet Détails

<span id="page-30-0"></span>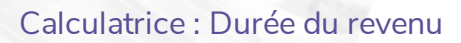

par Advicent

La calculatrice Durée du revenu indique la période pendant laquelle les versements d'un placement non enregistré dureront.

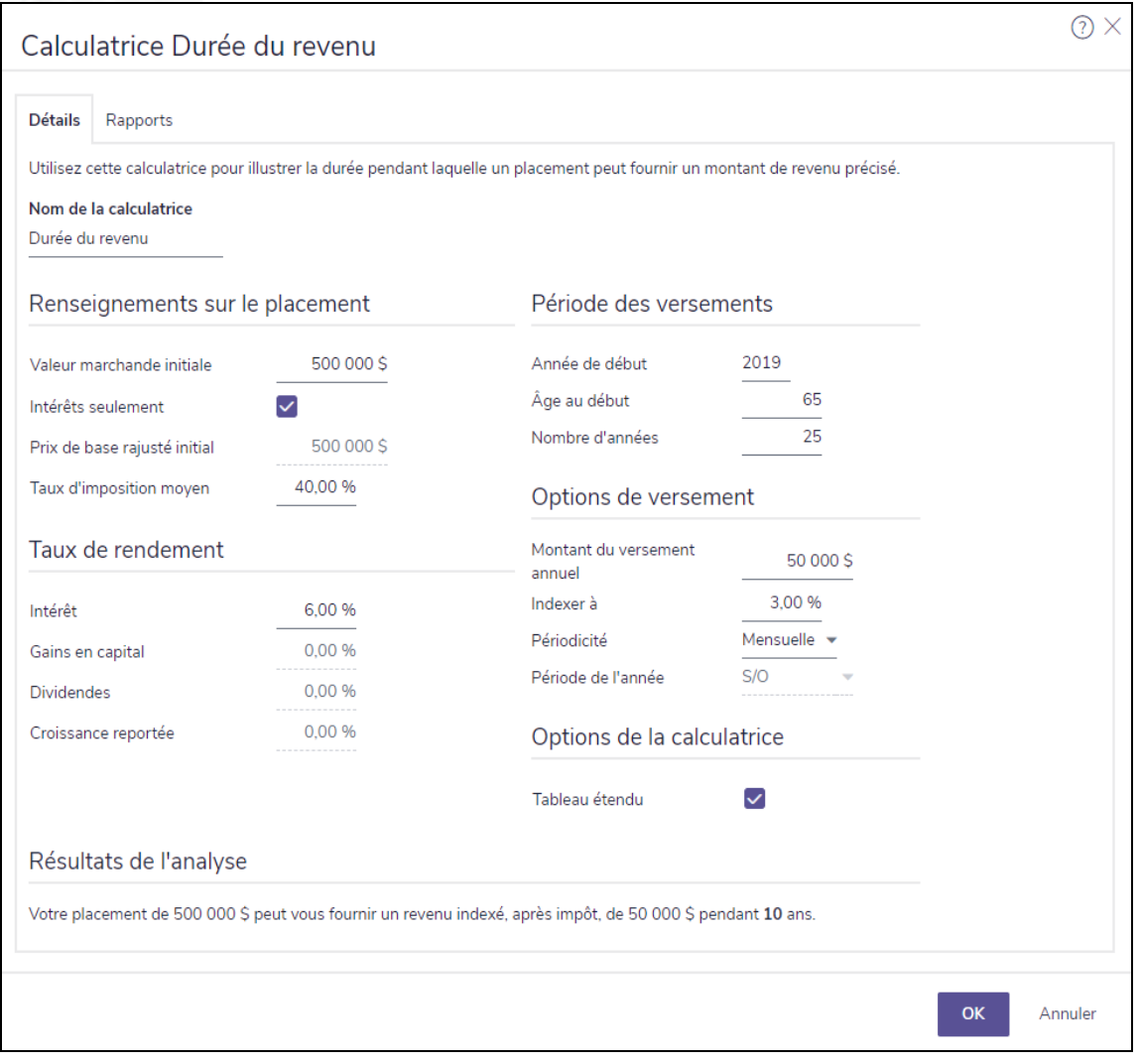

menu Actions rapides – Calculatrices – Non enregistré – Durée du revenu – dialogue Durée du revenu – onglet Détails

<span id="page-31-0"></span>Calculatrice : Revenu indexé

**NaviPlan**<sup>®</sup>

par Advicent

La calculatrice Revenu indexé indique le montant de revenu après impôt que le placement non enregistré peut accumuler au cours d'une période donnée.

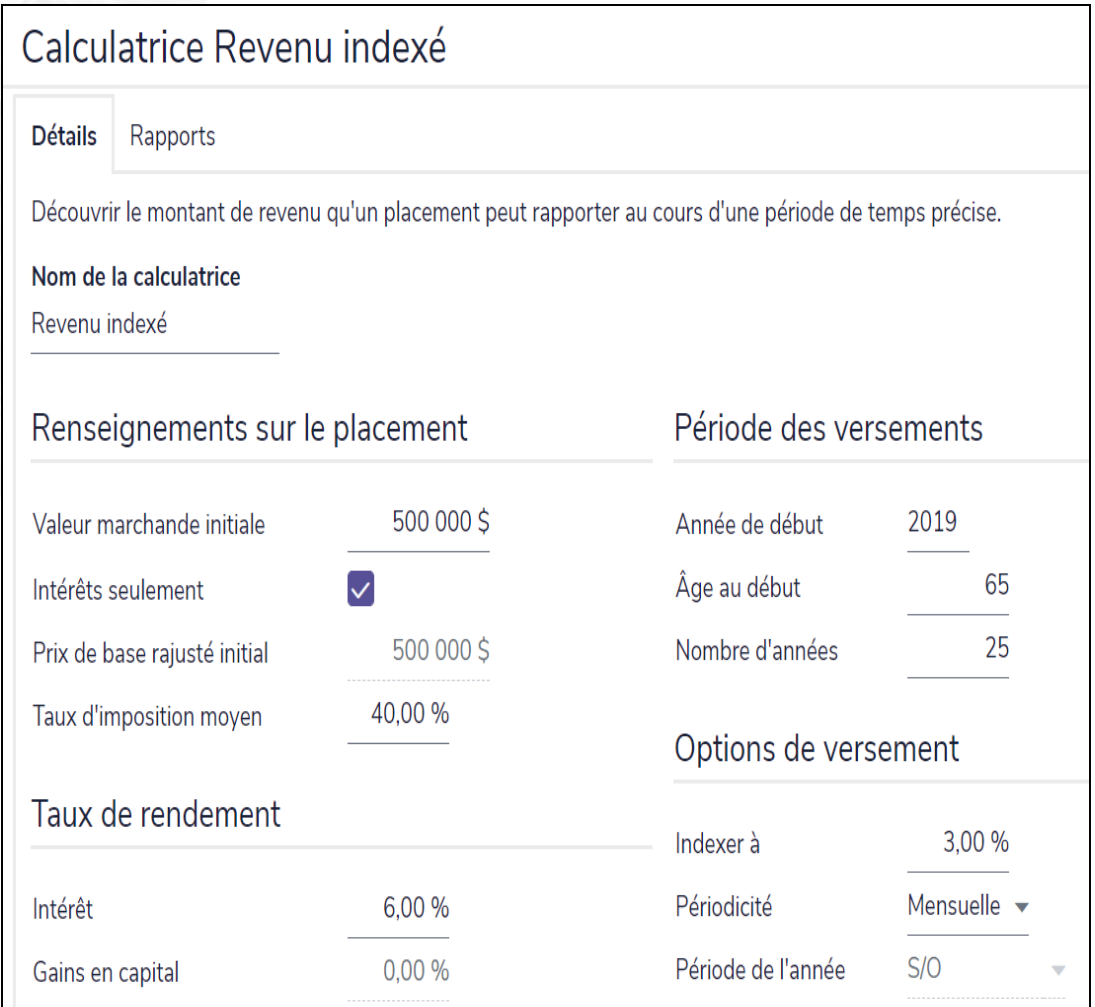

menu Actions rapides – Calculatrices – Non enregistré – Revenu indexé – dialogue Revenu indexé – onglet Détails

### **Calculatrices : Enregistré**

Six types de calculatrices d'actifs enregistrés sont disponibles :

<sup>l</sup> *[Versement](#page-33-0) du FERR*

**NaviPlan**®

<span id="page-32-0"></span>par Advicent

- <sup>l</sup> **[Versement](#page-34-0) du FRRI**
- <sup>l</sup> **[Versement](#page-35-0) du FRV**
- <sup>l</sup> **[Versement](#page-36-0) de la rente viagère**
- <sup>l</sup> **[Versement](#page-37-0) de la rente à terme fixe**
- <sup>l</sup> **[Épargnes](#page-38-0) REER**

Ce guide donne une description générale de toutes les calculatrices. Pour obtenir des directives détaillées et des descriptions des champs, consultez l'Appui autonome.

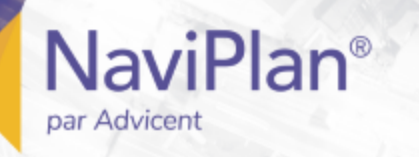

### <span id="page-33-0"></span>Calculatrice : Versement du FERR

Utilisez la calculatrice Versement du FERR pour calculer les éléments suivants :

- · le montant du revenu que le Fonds enregistré de revenu de retraite (FERR) peut procurer au cours d'une période donnée.
- le retrait minimum annuel requis pour un FERR spécifique.
- . la durée pendant laquelle un FERR peut procurer un revenu spécifique.

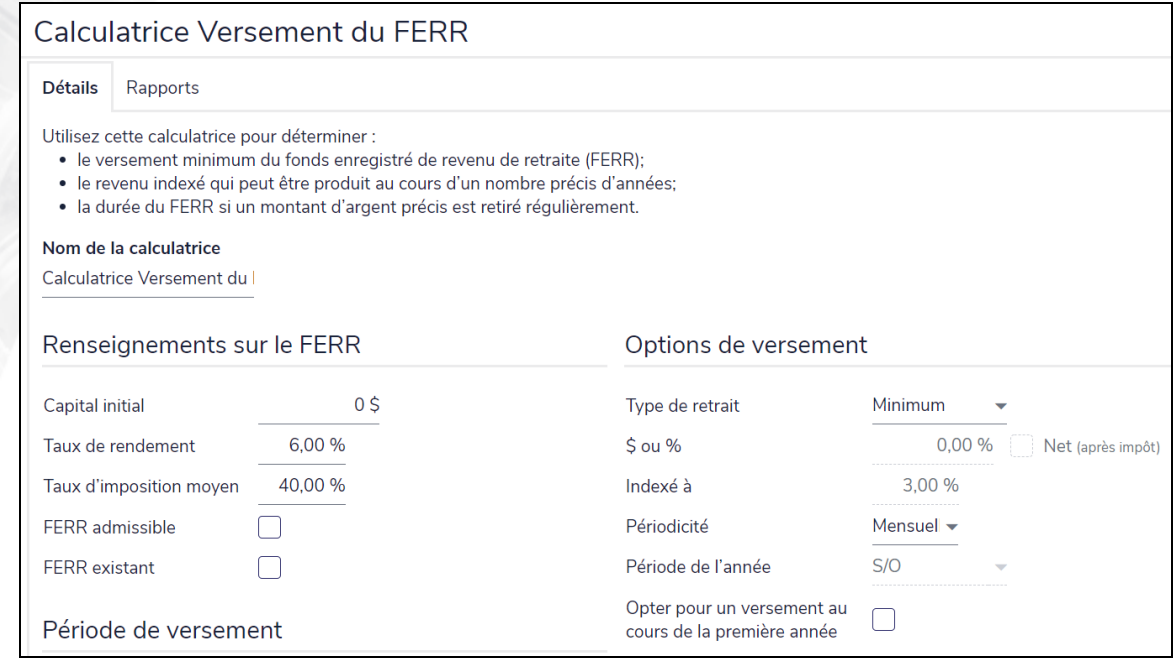

menu Actions rapides – Calculatrices – Enregistré – Versement du FERR – dialogue Versement du FERR – onglet Détails

<span id="page-34-0"></span>Calculatrice : Versement du FRRI

**NaviPlan**®

par Advicent

Utilisez la calculatrice Versement du FRRI pour calculer les montants minimal et maximal des retraits requis pour un fonds de revenu de retraite immobilisé (FRRI). La calculatrice Versement du FRRI calcule les montants appropriés en fonction des renseignements que vous saisissez et la législation provinciale actuelle.

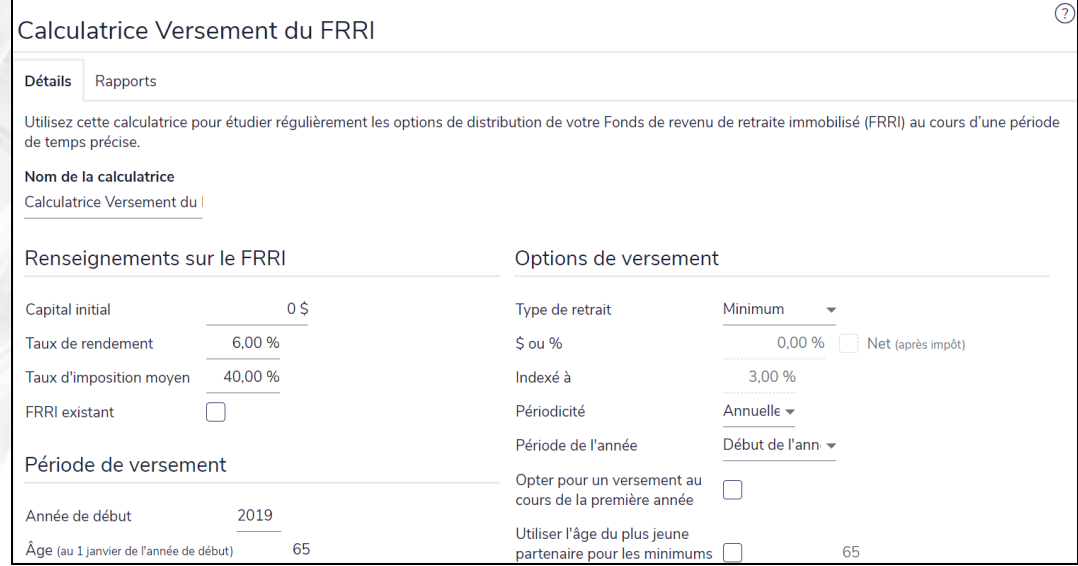

menu Actions rapides – Calculatrices – Enregistré – Versement du FRRI – dialogue Versement du FRRI – onglet Détails

<span id="page-35-0"></span>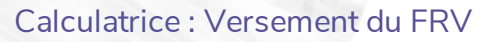

par Advicent

Utilisez la calculatrice Versement du FRV pour calculer le retrait minimal, le retrait maximal et le montant du retrait annuel qui sont nécessaires pour un fonds de revenu viager (FRV) spécifique. La calculatrice Versement du FRV calcule les montants appropriés en fonction des renseignements que vous saisissez et de la législation provinciale actuelle. Les FRV ne sont pas disponibles d'après la législation de l'Île-du-Prince-Édouard.

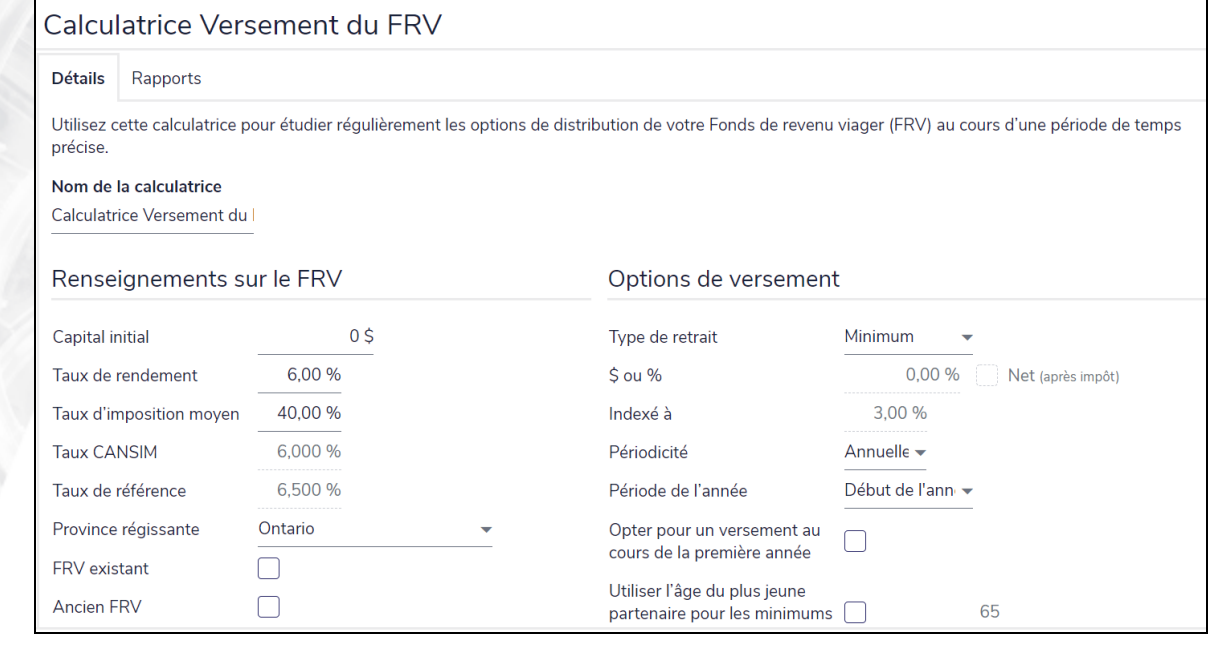

menu Actions rapides – Calculatrices – Enregistré – Versement du FRV – dialogue Versement du FRV – onglet Détails

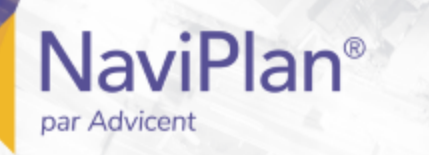

### <span id="page-36-0"></span>Calculatrice : Versement de la rente viagère

La calculatrice Versement de la rente viagère affiche le versement maximal annuel (après impôt) qu'une rente viagère peut maintenir.

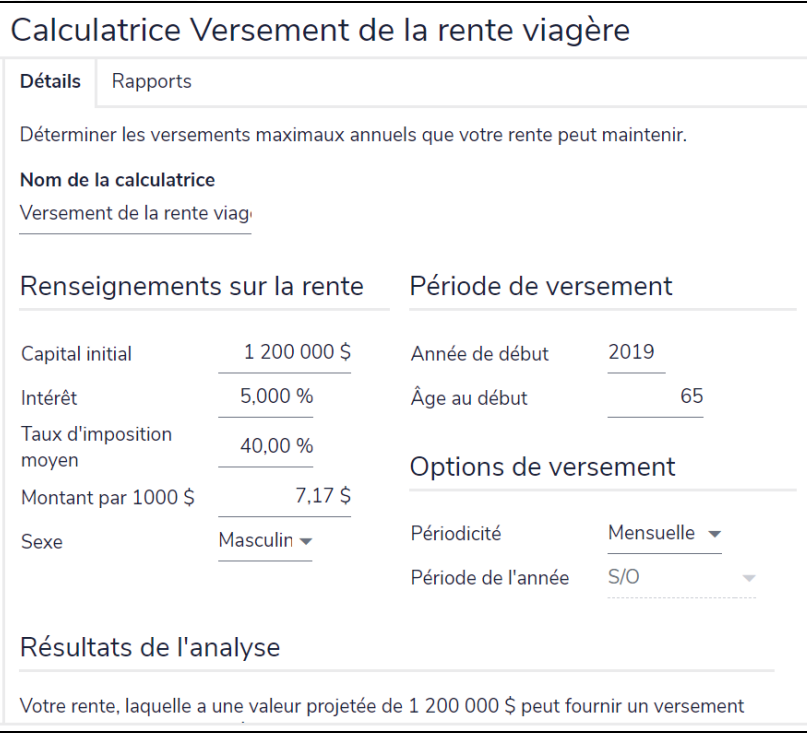

menu Actions rapides – Calculatrices – Enregistré – Versement de la rente viagère – dialogue Versement de la rente viagère – onglet Détails

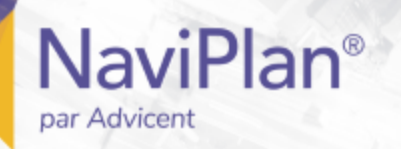

#### <span id="page-37-0"></span>Calculatrice : Versement de la rente à terme fixe

La calculatrice Versement de la rente à terme fixe affiche les versements annuels après impôt qu'une rente peut maintenir au cours d'une période donnée.

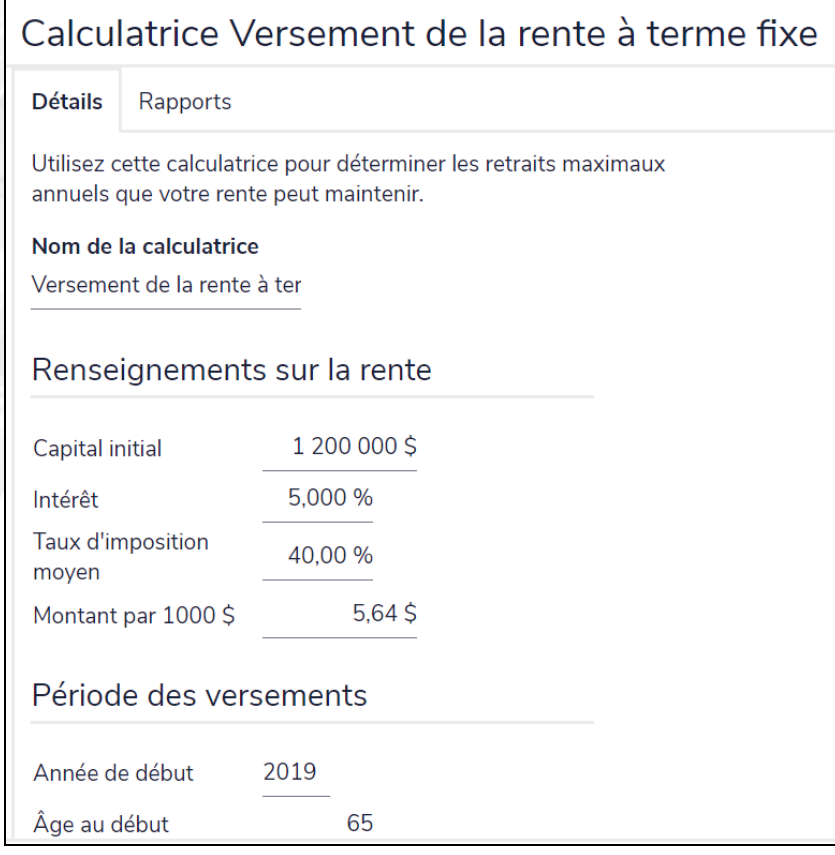

menu Actions rapides – Calculatrices – Enregistré – Versement de la rente à terme fixe – dialogue Versement de la rente à terme fixe – onglet Détails

<span id="page-38-0"></span>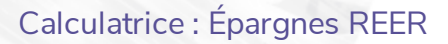

par Advicent

La calculatrice Épargnes REER affiche les effets des cotisations régulières sur la croissance d'un régime enregistré d'épargne-retraite.

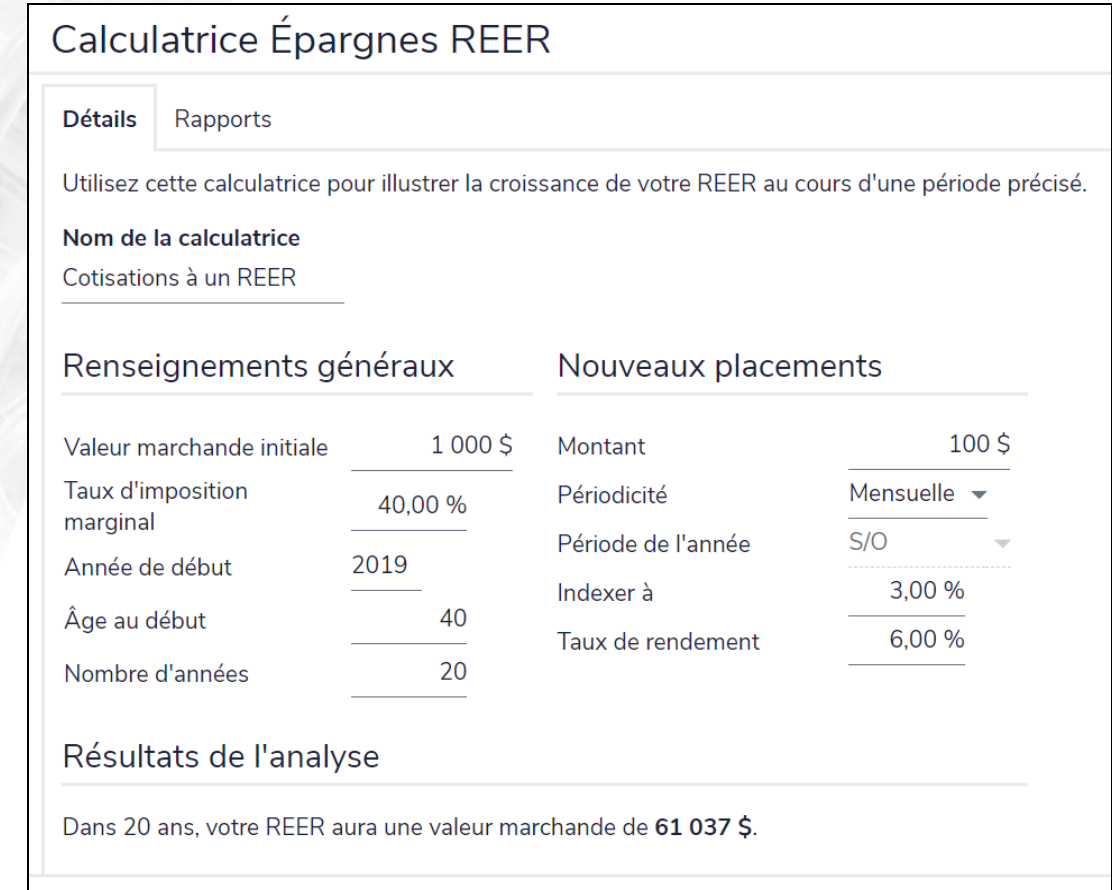

menu Actions rapides – Calculatrices – Enregistré – Épargnes REER – dialogue Épargnes REER – onglet Détails

Le taux marginal d'imposition est utilisé dans le calcul de la Déduction d'impôt estimative qui s'affiche sous l'onglet Rapports.

### **Calculatrices : Autre**

Cinq autres calculatrices sont disponibles :

<sup>l</sup> **REER contre [hypothèque](#page-39-1)**

**NaviPlan**<sup>®</sup>

<span id="page-39-0"></span>par Advicent

- <sup>l</sup> **[Placement](#page-40-0) par prêt contre épargne**
- <sup>l</sup> **[Comparaison](#page-41-0) des options du prêt**
- <sup>l</sup> **Comparaison des options du prêt [hypothécaire](#page-42-0)**
- <sup>l</sup> **Épargnes CELI et [comparaison](#page-43-0)**

<span id="page-39-1"></span>Ce guide donne une description générale de toutes les calculatrices. Pour obtenir des directives détaillées et des descriptions des champs, consultez l'Appui autonome.

#### Calculatrice : REER contre hypothèque

Utilisez la calculatrice REER contre hypothèque pour vous aider à décider quelle serait la meilleure façon d'utiliser les fonds de vos clients. La calculatrice compare l'évolution de l'avoir net d'après la manière dont les fonds disponibles sont utilisés et affiche le versement annuel correspondant que vos clients peuvent recevoir des placements sous-jacents. En utilisant cette calculatrice, vous pouvez simuler toute combinaison des scénarios suivants :

- . un REER avec une déduction d'impôt versée à un régime d'épargne
- un prêt hypothécaire dont les fonds sont versés à un régime d'épargne, une fois le prêt remboursé.
- . un REER avec une déduction d'impôt versée au prêt hypothécaire.
- un prêt hypothécaire dont les fonds sont versés à un REER, une fois le prêt remboursé.

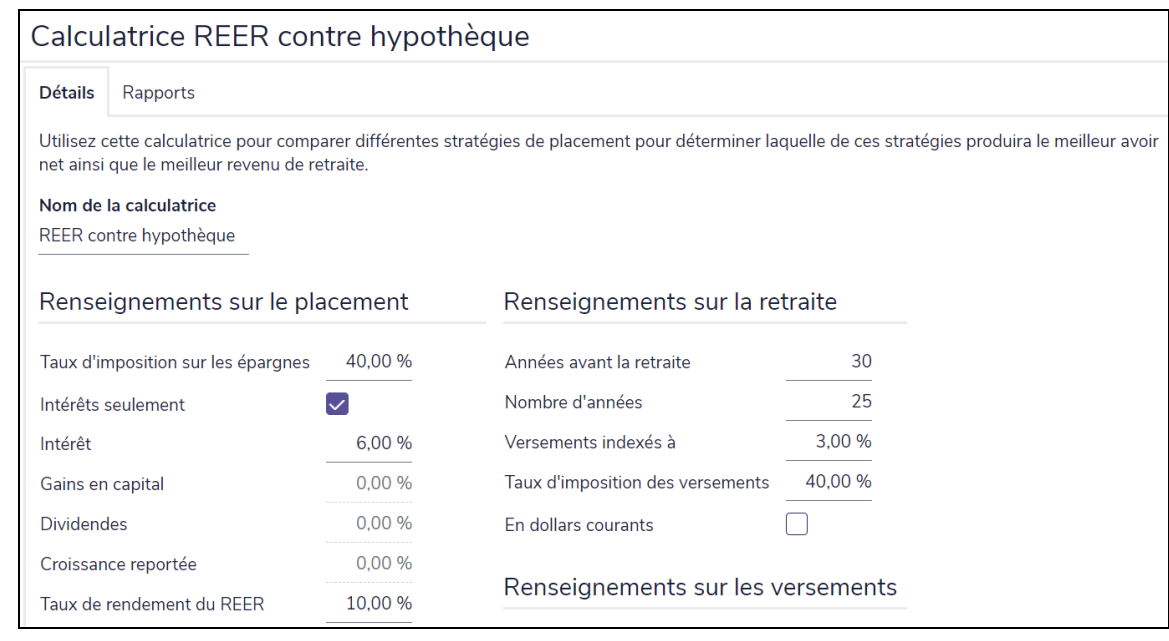

menu Actions rapides – Calculatrices – Autre – REER contre hypothèque – dialogue REER contre hypothèque – onglet Détails

<span id="page-40-0"></span>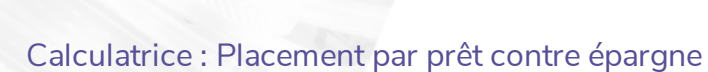

par Advicent

La calculatrice Placement par prêt contre épargne vous permet de comparer les effets de faire un emprunt pour acheter un placement, pour ensuite repayer le prêt versus d'investir le même paiement de prêts sur une base régulière.

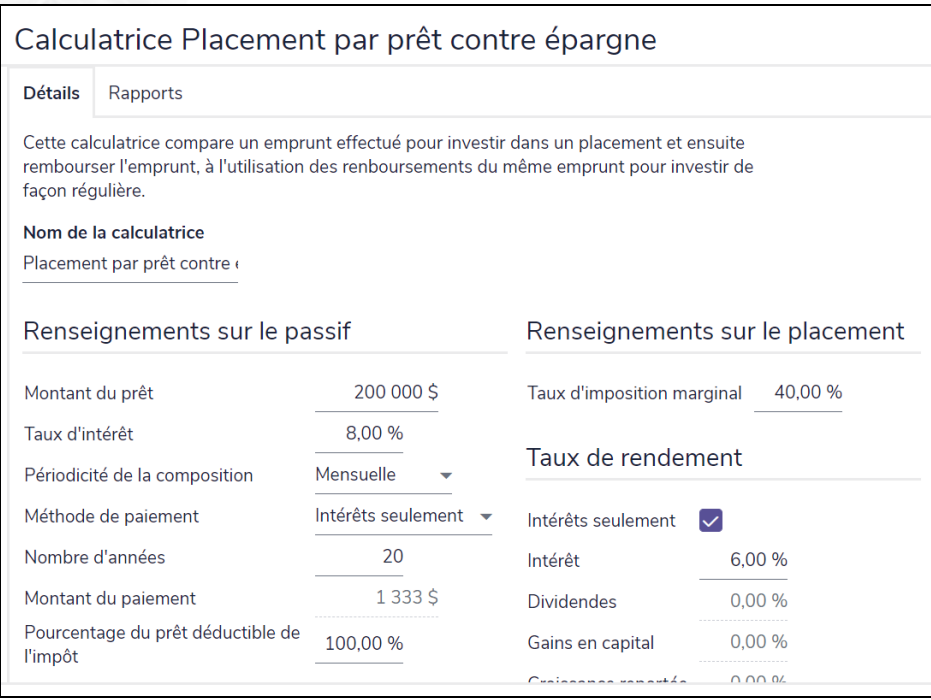

menu Actions rapides – Calculatrices – Autre – Placement par prêt contre épargne – dialogue Placement par prêt contre épargne – onglet Détails

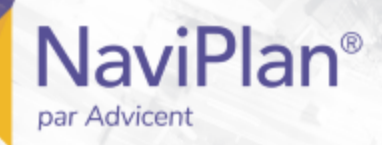

### <span id="page-41-0"></span>Calculatrice : Comparaison des options du prêt

La calculatrice Comparaison des options du prêt vous permet de comparer les différentes options de prêt telles que la fréquence des paiements, la périodicité de la composition, le taux d'intérêt, la période d'amortissement ou le montant des paiements. Vous pouvez aussi inclure un horaire d'amortissement pour un des trois scénarios dans le rapport.

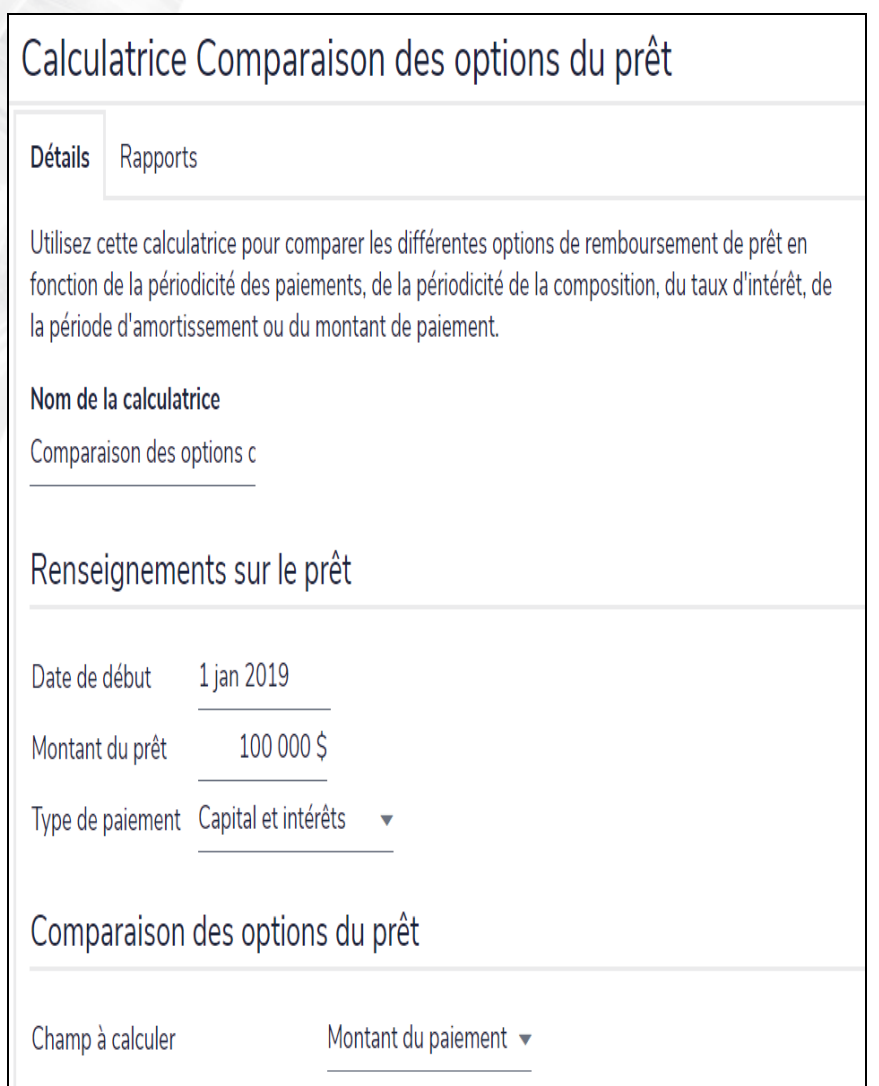

menu Actions rapides – Calculatrices – Autre – Comparaison des options du prêt – dialogue Comparaison des options du prêt – onglet Détails

Sélectionnez le Champ à calculer à partir du menu ; les résultats s'affichent dans les champs associés dessous.

Les colonnes de prêt alternatif vous permettent de présenter à vos clients les différents paramètres du prêt. Vous pouvez, par exemple, leur montrer comment une diminution du taux d'intérêt peut leur permettre de rembourser le prêt de façon plus rapide.

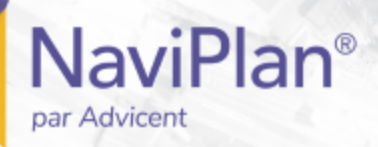

### <span id="page-42-0"></span>Calculatrice : Comparaison des options du prêt hypothécaire

La calculatrice Comparaison des options du prêt hypothécaire vous permet de comparer diverses alternatives de l'hypothèque, telles que le taux d'intérêt, l'amortissement, le montant du paiement ou le principal. Vous pouvez comparer jusqu'à trois scénarios différents. Vous pouvez également inclure un tableau d'amortissement pour l'un des trois scénarios dans le rapport.

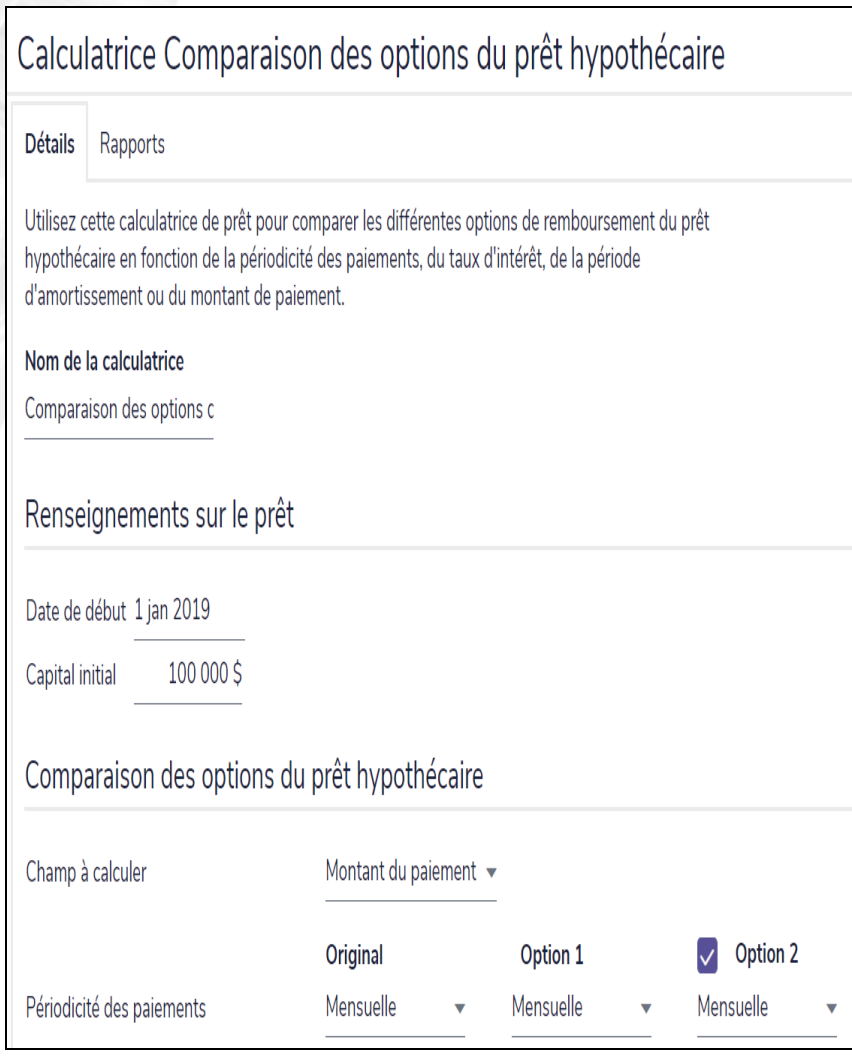

menu Actions rapides – Calculatrices – Autre – Comparaison des options du prêt hypothécaire – dialogue Comparaison des options du prêt hypothécaire – onglet Détails

Sélectionnez le Champ à calculer à partir du menu ; les résultats s'affichent dans les champs associés dessous.

Les colonnes d'options de l'hypothèque vous permettent de montrer différents paramètres de l'hypothèque à vos clients. Vous pouvez, par exemple, leur expliquer comment le fait d'augmenter la fréquence de leur paiement peut raccourcir leur amortissement.

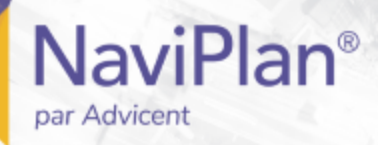

### <span id="page-43-0"></span>Calculatrice : Épargnes CELI et comparaison

La calculatrice Épargnes CELI et comparaison vous permet de simuler la croissance d'un compte d'épargne libre d'impôt (CELI) pour une période donnée, incluant le placement initial et des épargnes systématiques et en comparant la croissance d'un CELI, d'un REER ou d'un placement non enregistré en utilisant les mêmes taux de rendement et cotisations.

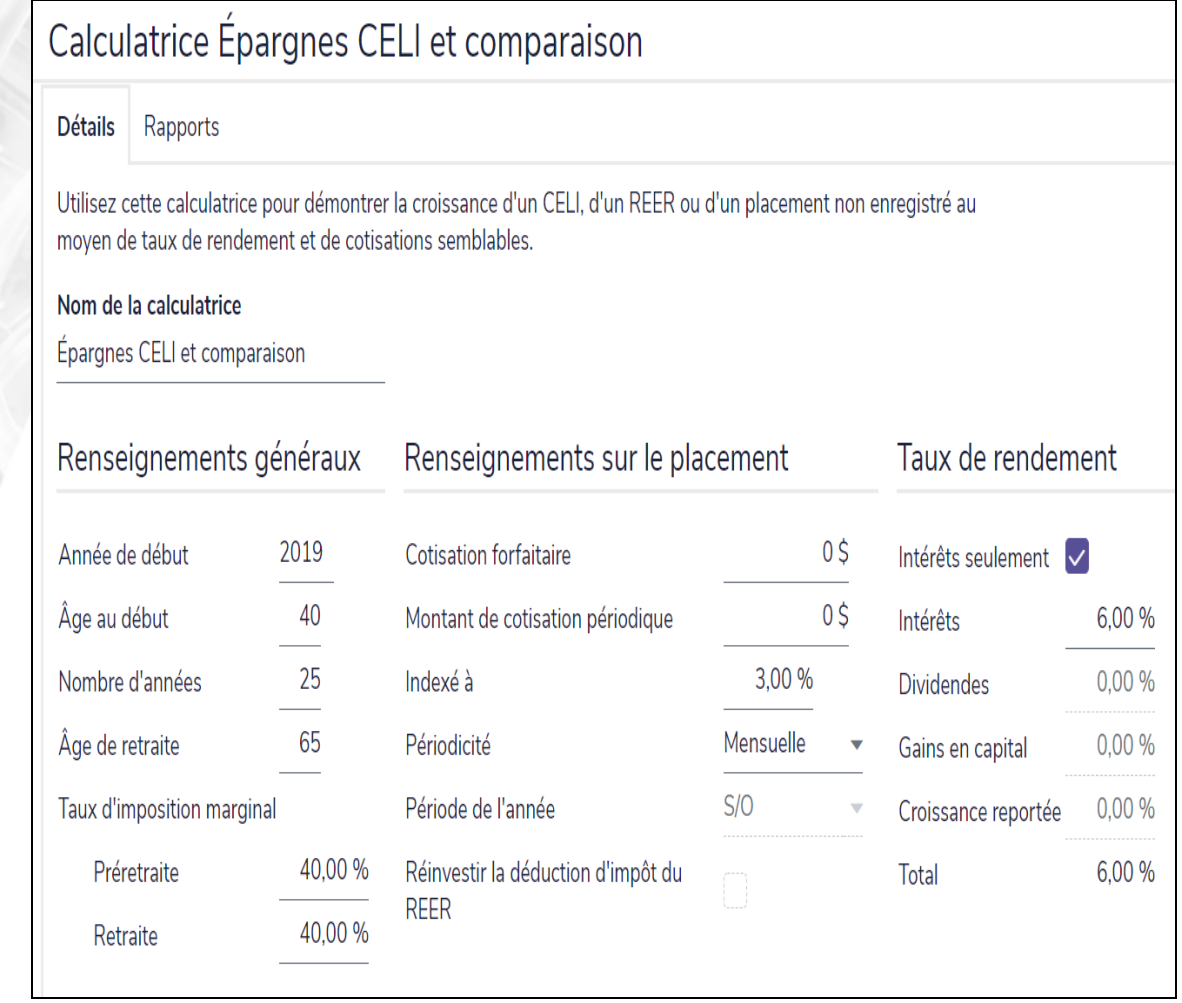

menu Actions rapides – Calculatrices – Autre – Épargnes CELI et comparaison – dialogue Épargnes CELI et comparaison – onglet Détails

Index

<span id="page-44-0"></span>par Advicent

**NaviPlan**®

Assurance-vie Calculatrice *[25](#page-24-0)*

**A**

**C** calculatrice Pouvoir d'achat *[14](#page-13-0)* **Calculatrice** Assurance-vie *[25](#page-24-0)* Capital disponible pour la retraite *[21](#page-20-0)* Capital requis pour la retraite *[20](#page-19-0)* Comparaison des options du prêt *[42](#page-41-0)* Comparaison des options du prêt hypothécaire *[43](#page-42-0)* Coût de la vie *[13](#page-12-1)* Croissance du capital *[29](#page-28-0)* Durée du revenu *[31](#page-30-0)* Épargnes CELI et comparaison *[44](#page-43-0)* Épargnes d'études *[24](#page-23-0)* Épargnes disponibles pour la retraite *[19](#page-18-0)* Épargnes disponibles pour les achats importants *[23](#page-22-0)* Épargnes requises pour la retraite *[18](#page-17-0)* Épargnes requises pour les achats importants *[22](#page-21-0)* Historique de l'inflation *[15](#page-14-0)* Maladie Critique *[27](#page-26-0)* Ouvrir *[10](#page-9-0)* Placement par prêt contre épargne *[41](#page-40-0)* Placements périodiques *[30](#page-29-0)* REER contre hypothèque *[40](#page-39-1)* Rendements historiques *[16](#page-15-0)* Revenu indexé *[32](#page-31-0)* Versement de la rente à terme fixe *[38](#page-37-0)* Versement de la rente viagère *[37](#page-36-0)* Versement du FERR *[34](#page-33-0)*

Versement du FRRI *[35](#page-34-0)*

Versement du FRV *[36](#page-35-0)*

**Calculatrices** Autre *[40](#page-39-0)* Enregistré *[33](#page-32-0)* Épargnes REER *[39](#page-38-0)* Gérer *[11](#page-10-0)* Non enregistré *[28](#page-27-0)* réviser et imprimer les résultats *[12](#page-11-0)* Calculatrices enregistrées Épargnes REER *[39](#page-38-0)* Calculatrices Épargnes REER *[39](#page-38-0)* Capital disponible pour la retraite Calculatrice *[21](#page-20-0)* Capital requis pour la retraite Calculatrice *[20](#page-19-0)* Coût de la vie calculatrice *[13](#page-12-1)*

**E**

Épargnes disponibles pour la retraite Calculatrice *[19](#page-18-0)* Épargnes requises pour la retraite Calculatrice *[18](#page-17-0)*

**G**

**H**

**P**

**R**

Guides de l'utilisateur Conventions *[7](#page-6-0)*

Série *[6](#page-5-0)*

Historique de l'inflation Calculatrice *[15](#page-14-0)*

Pouvoir d'achat calculatrice *[14](#page-13-0)*

Rendements historiques Calculatrice *[16](#page-15-0)*